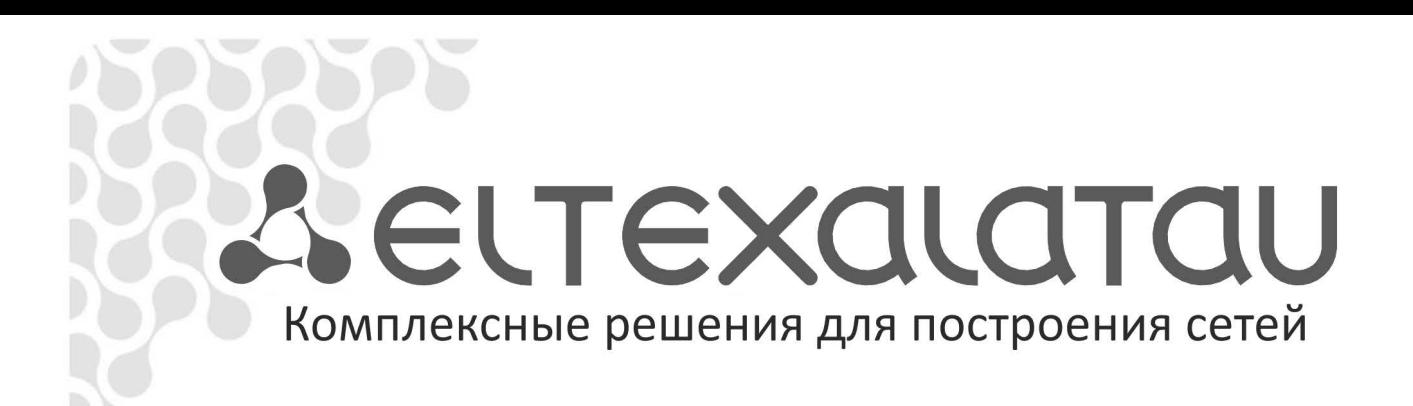

# **TC-10 TC-20**

Руководство по эксплуатации, версия 1.8 (12.04.2015)

Тонкий клиент

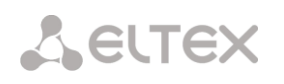

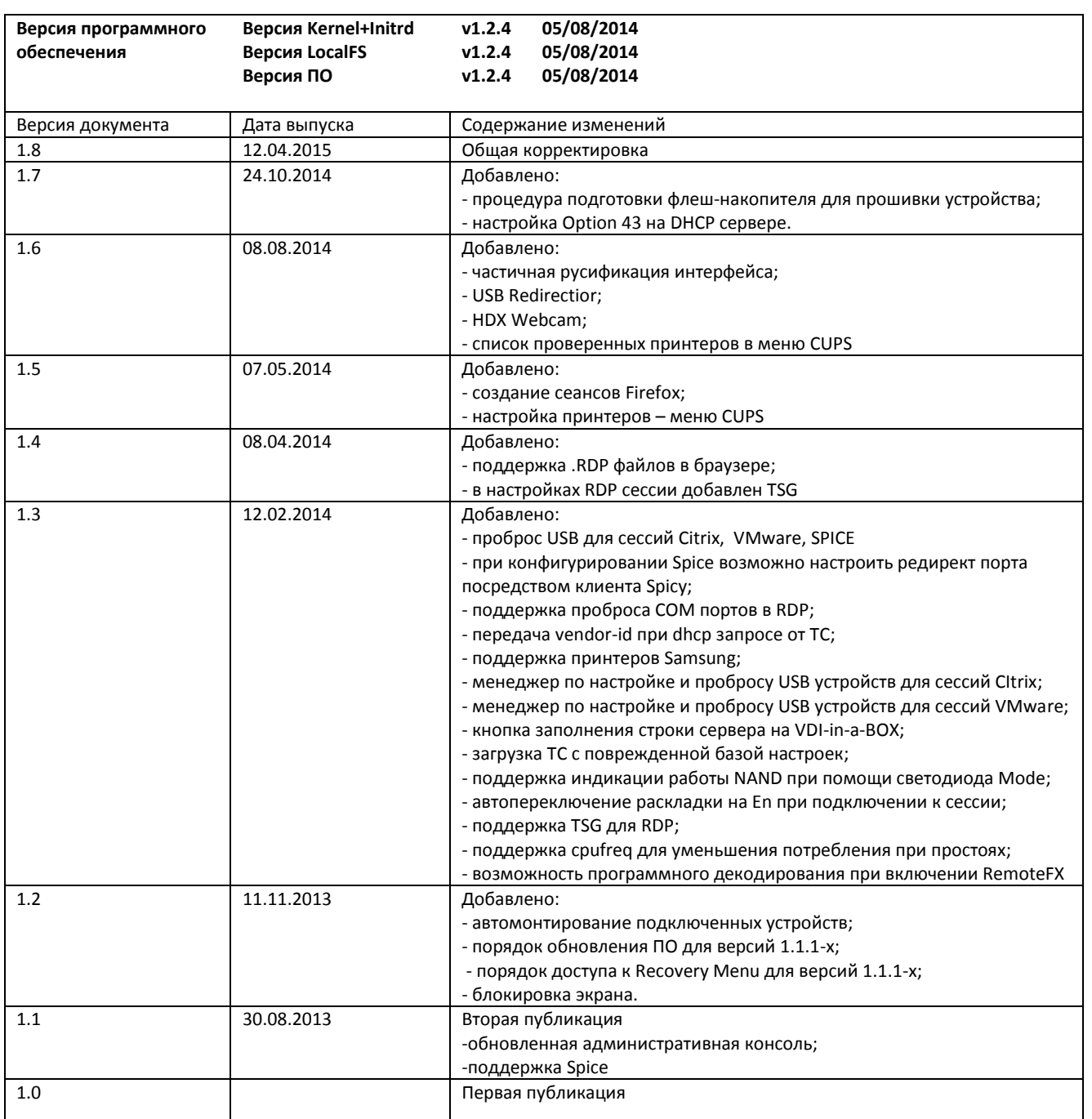

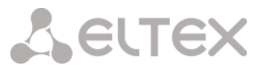

# **УСЛОВНЫЕ ОБОЗНАЧЕНИЯ**

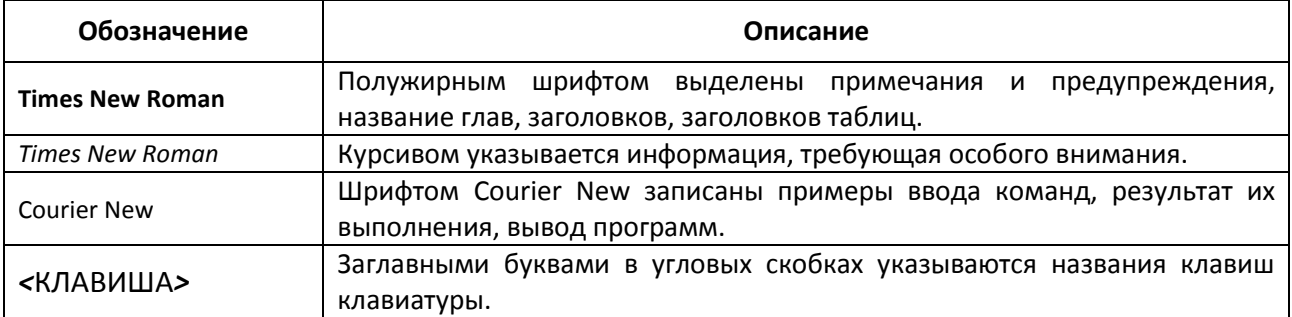

#### **Примечания и предупреждения**

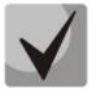

**Примечания содержат важную информацию, советы или рекомендации по использованию и настройке устройства.**

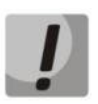

**Предупреждения информируют пользователя о ситуациях, которые могут нанести вред устройству или человеку, привести к некорректной работе устройства или потере данных.** 

#### **АППАРАТНАЯ СПЕЦИФИКАЦИЯ**

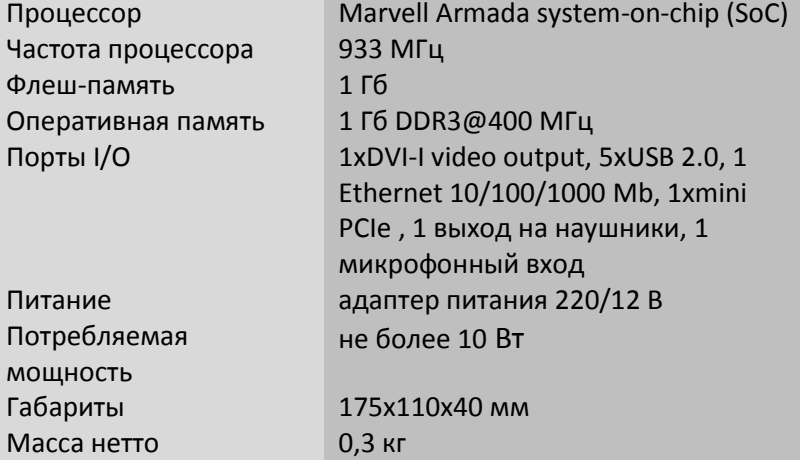

# **КОМПЛЕКТАЦИЯ**

Тонкий клиент **TC -10/TC-20**

Адаптер питания 220/12 В

Комплект кабелей соединительных Комплект крепления

Руководство по эксплуатации CD-диск с программным обеспечением

# СОДЕРЖАНИЕ

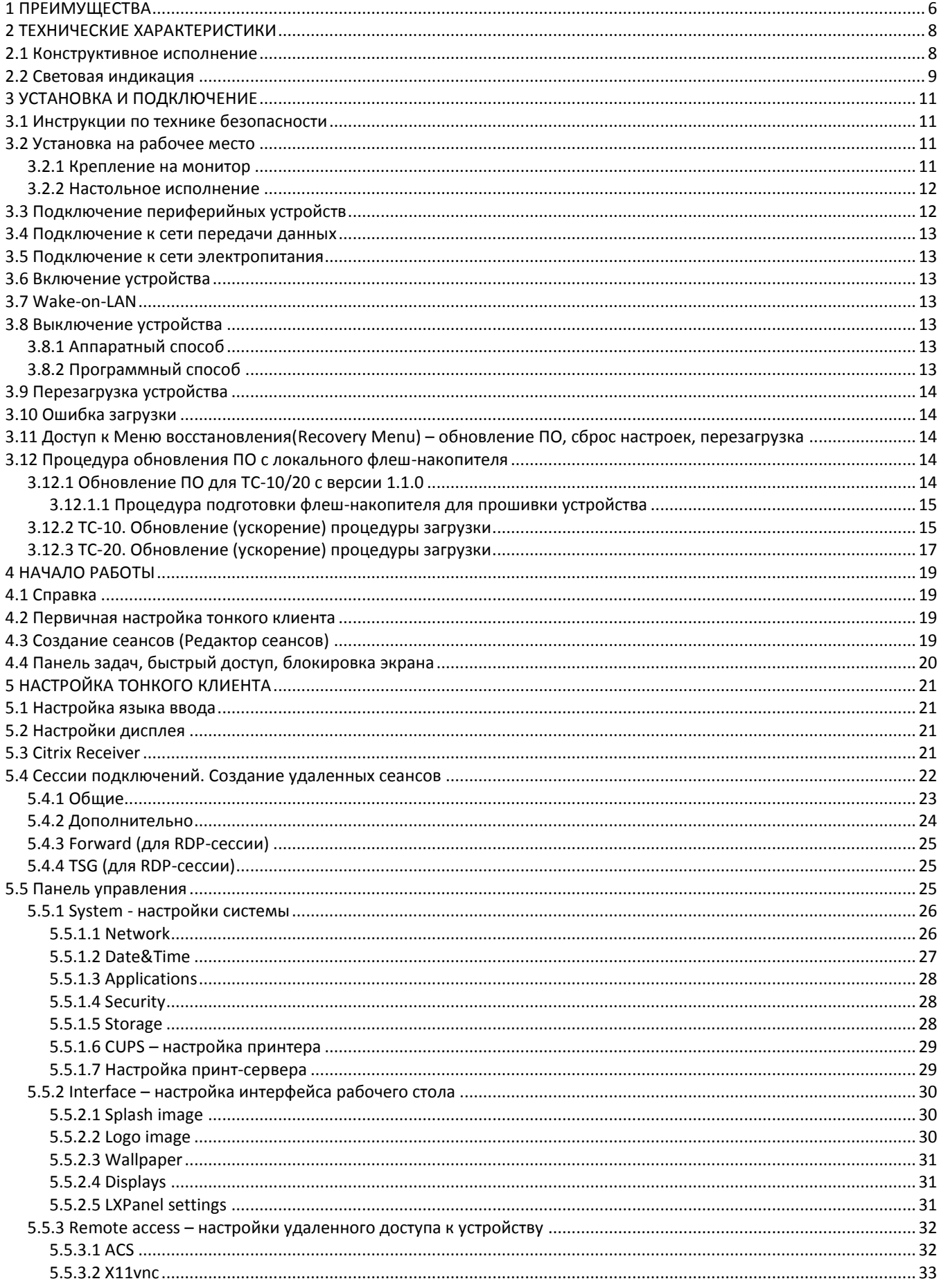

# **A** ELTEX

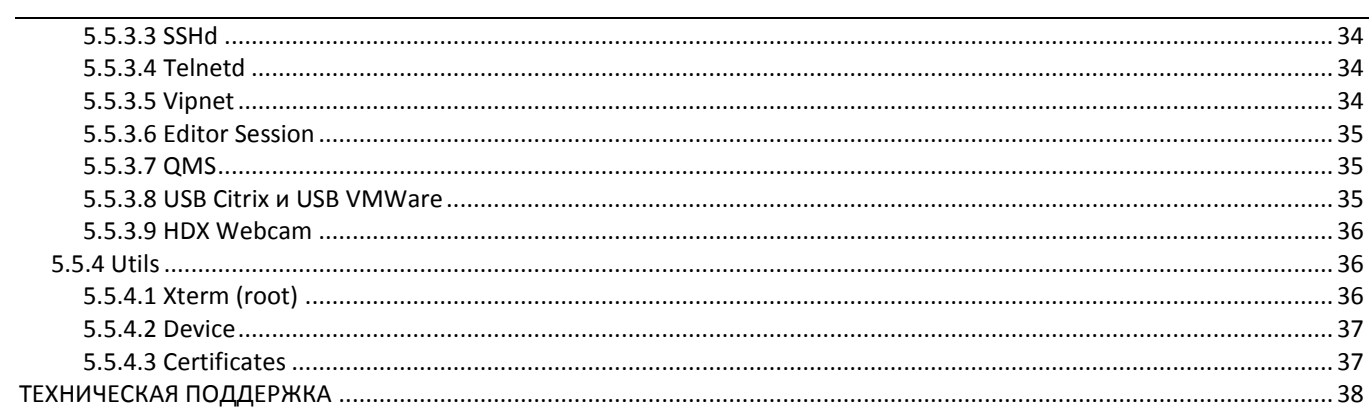

# <span id="page-5-0"></span>1 ПРЕИМУЩЕСТВА

Какие преимущества получают компании от внедрения терминальных технологий и тонких клиентов? Что обеспечивает лучшие показатели по затратам на сопровождение, обслуживание и ремонт, по сравнению с традиционными системами на стандартных компьютерах?

Повышение безопасность корпоративных данных

Тонкие клиенты не имеют каких-либо устройств для хранения и записи информации пользователем. Благодаря тому, что абсолютно вся информация хранится на сервере и не передается по сети, снижается риск хищения данных и атаки вирусов. Для обеспечения повышенной безопасности можно воспользоваться дополнительными средствами, например, устройством чтения смарт-карт, usb-ключом или биометрическим считывателем отпечатков пальцев, которые подключаются к терминалу и предоставляют более высокий и сложный уровень аутентификации пользователей.

# Централизация администрирования

Отсутствие в тонких клиентах обслуживаемого администратором программного или аппаратного обеспечения исключает необходимость его периодического обслуживания, диагностики и обновления. Нет необходимости в антивирусных программах на рабочих местах. Все прикладное программное обеспечение для пользователей размещено на сервере и контролируется системным администратором.

# Сокращение инвестиций в ИТ-инфраструктуру

Стоимость рабочего места уменьшается за счет стоимости аппаратной части на 20%, за счет стоимости лицензий на пользовательское программное обеспечение до 40%, и за счет стоимости инсталляции до 80%.

# Сокращение совокупной стоимости владения

Уменьшение стоимости эксплуатации рабочего места (до 80%) за счет централизованного администрирования и радикального сокращения затрат рабочего времени на обслуживание рабочих мест пользователей, уменьшения затрат на обучение сотрудников - для сопровождения рабочих мест не потребуются высококвалифицированные специалисты.

# Сокращение затрат на модернизацию

Отсутствие необходимости в модернизации компьютерной техники рабочих мест. При эксплуатации терминальных решений вам надо проводить регулярную модернизацию не всего компьютерного парка компании, а лишь только одного терминального сервера. А благодаря отсутствию движущихся частей и малой потребляемой мощности срок службы тонкого клиента в разы превышает срок службы системного блока.

# Сокращение затрат на источники бесперебойного питания и экономия электроэнергии

Типовой тонкий клиент потребляет в среднем в 50 раз меньше электроэнергии, чем усредненный системный блок компьютера. Значит, вы можете использовать один источник бесперебойного питания (ИБП) на 10 и более терминальных рабочих мест. Еще большую экономию можно получить в случае использования в офисе централизованной разводки чистого питания для компьютерной техники - в этом случае будет достаточно одного или двух ИБП для всех рабочих мест офиса. Таким образом затраты на закупку и обслуживание ИБП сокращаются в десятки раз.

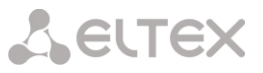

Сокращение требований к быстродействию локальной сети

При работе тонких клиентов с терминальным сервером приложения и данные не передаются по сети, а происходит передача информации (например, по протоколу RDP) о нажатии клавиш, движениях мыши и обновлениях дисплея, которая эффективно работает даже в устаревших сетях предыдущего поколения. Благодаря этому администраторы информационных систем могут обеспечить пользователям высокий уровень производительности, как в проводных, так и беспроводных сетях.

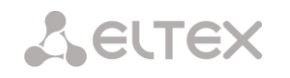

# <span id="page-7-1"></span><span id="page-7-0"></span>**2 ТЕХНИЧЕСКИЕ ХАРАКТЕРИСТИКИ**

#### **2.1 Конструктивное исполнение**

Тонкий клиент выполнен в виде настольного изделия в пластиковом корпусе.

Внешний вид передней панели устройства приведен на рисунках 1а, 1б.

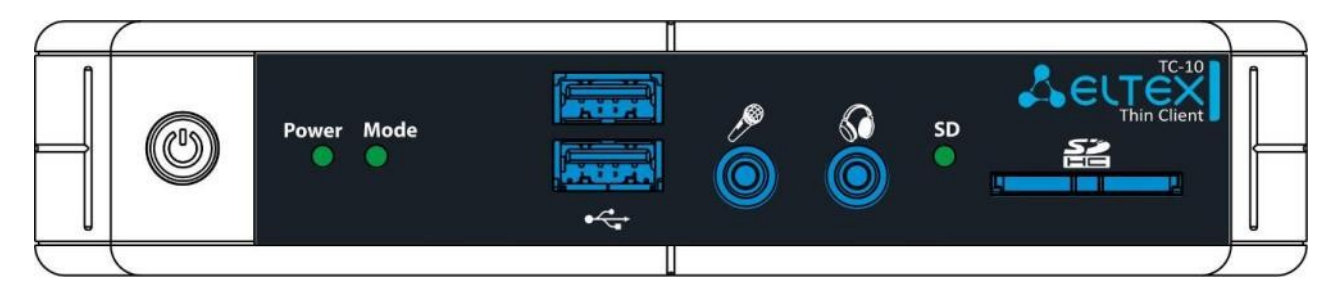

*Рисунок 1а – Внешний вид передней панели TС-10*

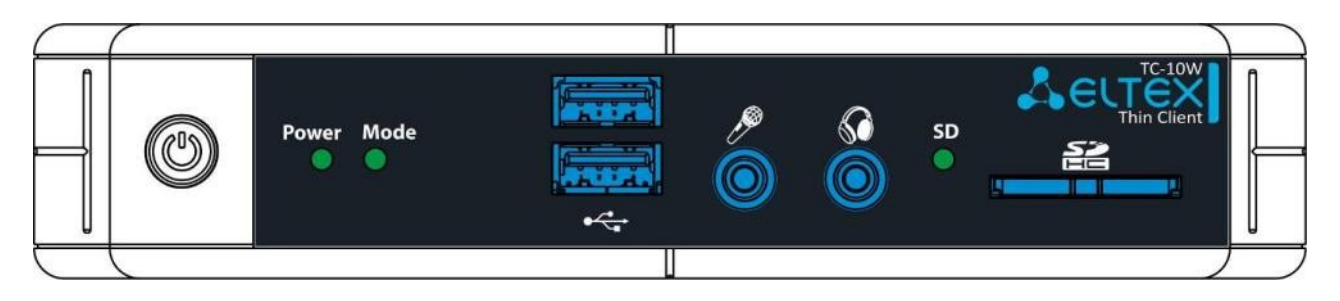

*Рисунок 1б – Внешний вид передней панели TС-10W*

Таблица 1 – Описание разъемов, индикаторов и органов управления передней панели

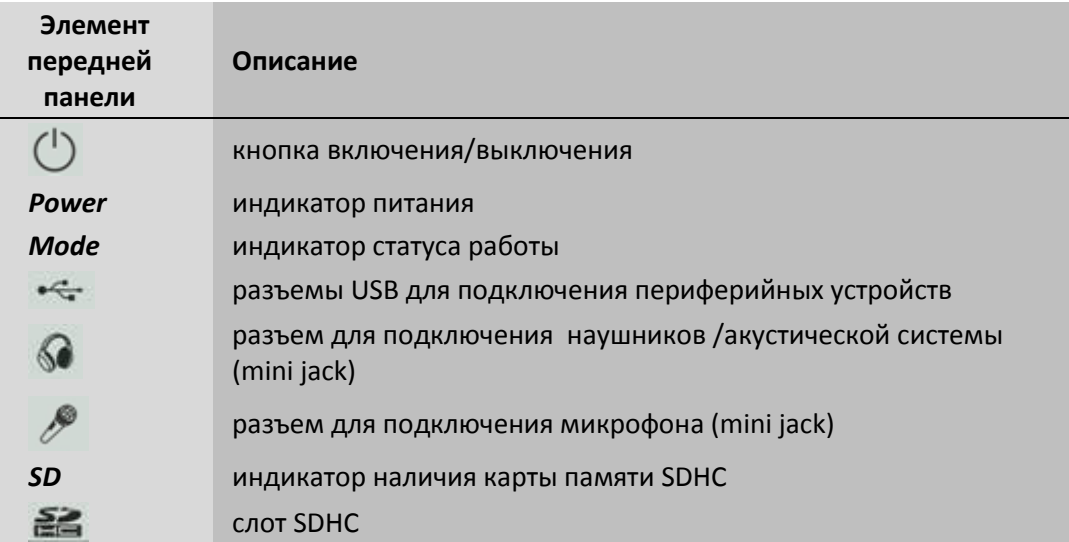

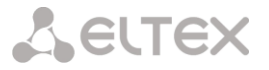

Внешний вид задней панели устройства приведен на рисунках 2а, 2б.

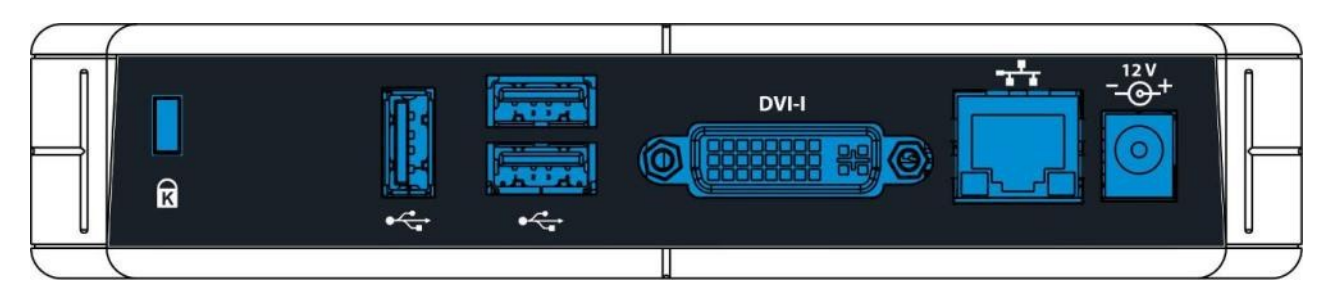

*Рисунок 2a – Внешний вид задней панели TС-10*

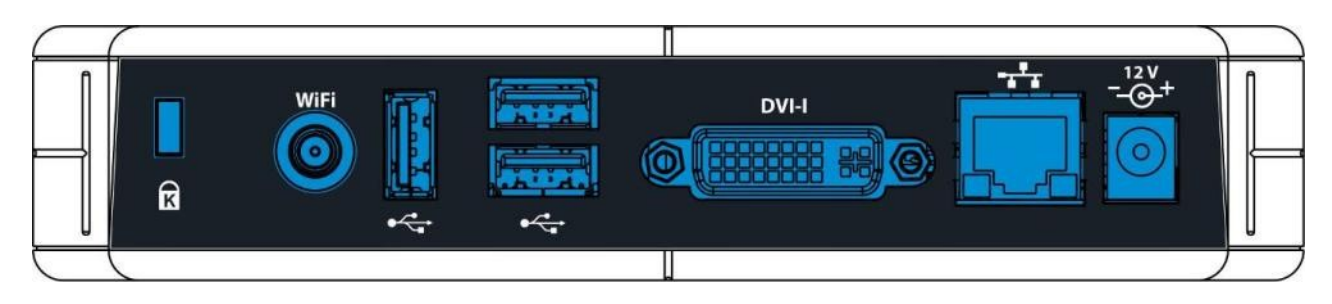

*Рисунок 2б – Внешний вид задней панели TС-10W*

# Таблица 2 – Описание разъемов, и органов управления задней панели

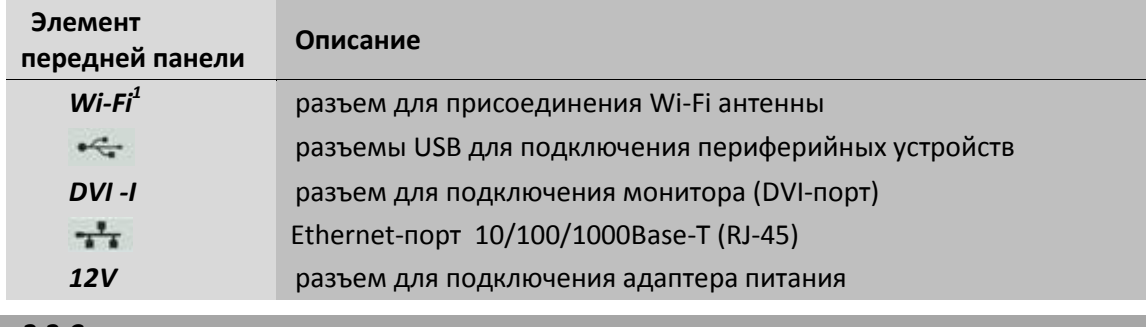

# **2.2 Световая индикация**

<span id="page-8-0"></span>Текущее состояние устройства отображается при помощи индикаторов *Power, Mode, SD* – расположенных на передней панели.

Перечень состояний индикаторов приведен в таблицах 3, 4.

Таблица 3 – Световая индикация состояния устройства

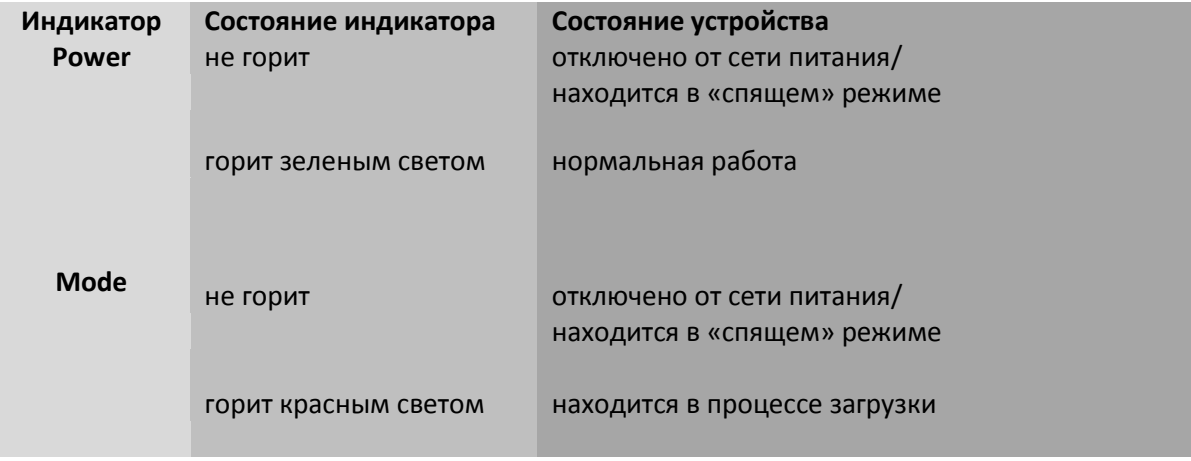

1

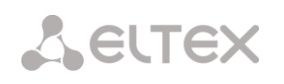

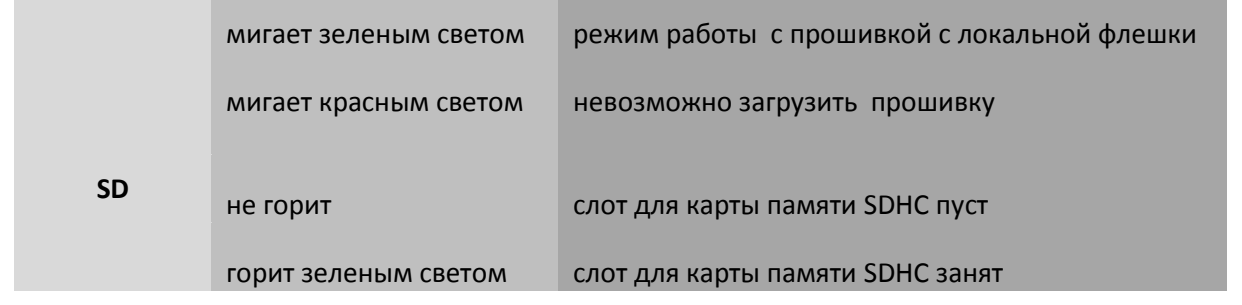

Таблица 4 – Световая индикация интерфейсов Ethernet 1000/100

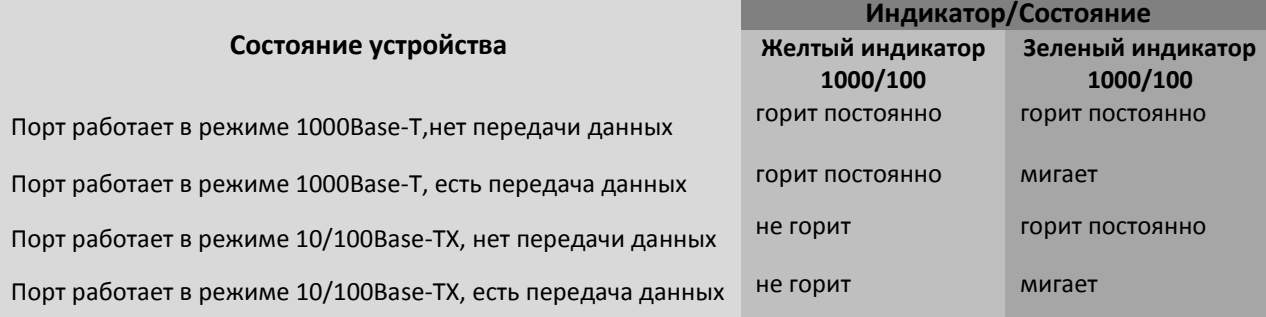

#### <span id="page-10-0"></span>**3 УСТАНОВКА И ПОДКЛЮЧЕНИЕ**

#### **3.1 Инструкции по технике безопасности**

<span id="page-10-1"></span>При работе с оборудованием необходимо соблюдение требований «Правил техники безопасности при эксплуатации электроустановок потребителей».

- Подключать к устройству только исправное вспомогательное оборудование.
- Бездисковая рабочая станция ТС-10 предназначена для круглосуточной эксплуатации при следующих условиях:
	- температура окружающей среды от 0 до +40˚С;
	- относительная влажность воздуха до 80% при температуре 25˚С;
	- атмосферное давление от 6,0х10\*4 до 10,7х10\*4 Па (от 450 до 800 мм рт.ст.);
- не подвергать устройство воздействию механических ударов и колебаний, а так же дыма, пыли, воды, химических реагентов;
- во избежание перегрева компонентов устройства и нарушения его работы запрещается закрывать вентиляционные отверстия посторонними предметами и размещать предметы на поверхности оборудования;
- не устанавливайте устройство рядом с источниками тепла, батареями отопления или холодильным оборудованием. Избегайте попадания на устройство влаги и пыли;
- не вскрывайте корпус устройства. Внутри устройства нет элементов, предназначенных для обслуживания пользователем;
- не выключайте устройство во время обновления микропрограммы («прошивки») или сохранения конфигурации;
- для обеспечения правильного функционирования внешних жестких дисков с интерфейсом USB 2.0 рекомендуется использовать кабель с двумя коннекторами USB Type A.

# <span id="page-10-3"></span><span id="page-10-2"></span>**3.2 Установка на рабочее место**

#### **3.2.1 Крепление на монитор**

Монтаж устройства осуществляется в несколько шагов.

- 1. Удалите с задней поверхности монитора, на который будет осуществляться монтаж, заглушки отверстий крепления;
- 2. Закрепите шурупами кронштейн, входящий в комплект поставки, на задней поверхности монитора (рисунок 3).
- 3. Вставьте устройство в крепление как показано на рисунках 4,5.

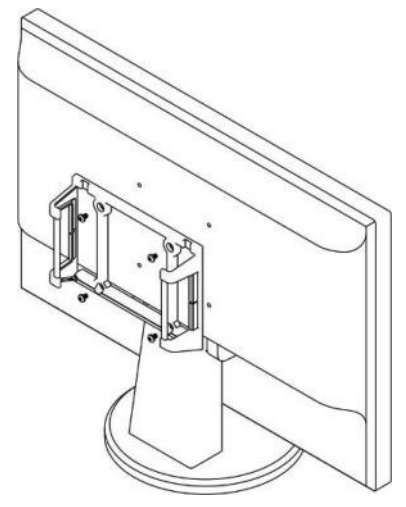

Рисунок 3

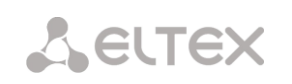

4. Убедитесь, что устройство надежно закреплено. Теперь можно подключать периферийное оборудование.

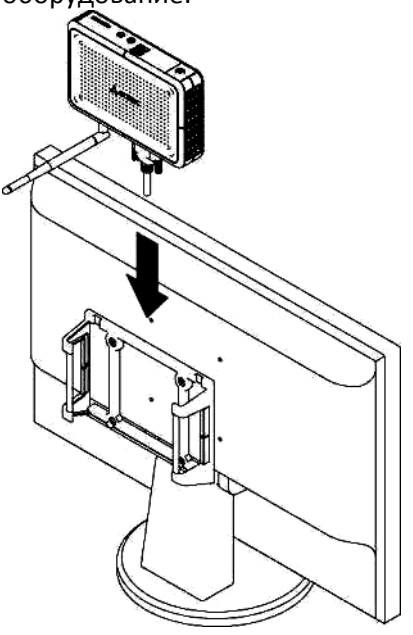

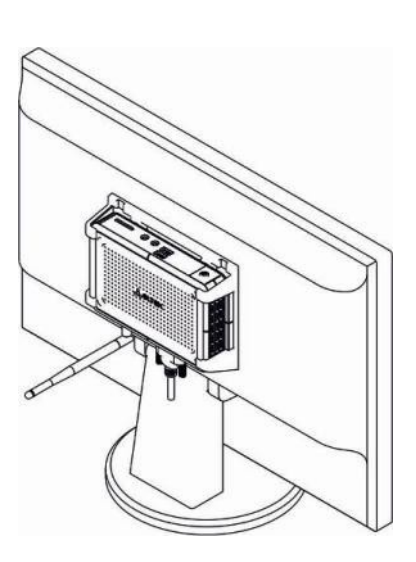

Рисунок 4

Рисунок 5

# **3.2.2 Настольное исполнение**

<span id="page-11-0"></span>Если вы хотите использовать устройство в настольном исполнении, расположите его на плоской поверхности или для большего удобства и экономии рабочего пространства установите вертикально на специальный кронштейн-подставку (поставляется отдельно, необходим предварительный заказ), см. рисунок 6.

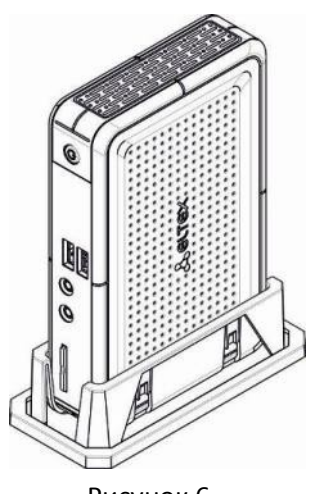

# Рисунок 6

#### **3.3 Подключение периферийных устройств**

<span id="page-11-1"></span>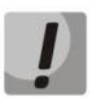

**При подключении периферийного оборудования убедитесь, что устройство находится в выключенном состоянии (за исключением некоторых отдельно оговоренных случаев).**

Комплектацию терминала следует начать с необходимого периферийного оборудования, такого как клавиатура, мышь, монитор.

**3.4 Подключение к сети передачи данных**

<span id="page-12-0"></span>Подключите сетевой кабель к разъему на задней панели устройства.

# **3.5 Подключение к сети электропитания**

<span id="page-12-1"></span>Розетка для подключения должна быть установлена вблизи терминала и быть доступна.

<span id="page-12-2"></span>Подключите шнур адаптера питания, входящего в комплект поставки, к разъему питания, а сам адаптер – к источнику питания 220 В.

**3.6 Включение устройства**

Однократно нажмите на кнопку (признаком подачи питания на устройство станет загоревшийся красным цветом индикатор MODE на передней панели, после этого два индикатора, *Power* и *Mode*, кратковременно загорятся зеленым цветом и погаснут - устройство перешло в режим ожидания). После чего ТС готов к работе.

Устройство поддерживает функцию WOL и при первом включении адаптера питания перейдет в «спящий» режим, для активации терминала необходимо повторно нажать кнопку питания - индикаторы *Power* и *Mode* должны вновь загореться.

<span id="page-12-3"></span>Если ТС не работает, проверьте, подключен ли его источник питания постоянного тока и включен ли сам источник питания в электрическую сеть.

#### **3.7 Wake-on-LAN**

ТС-10 поддерживает функцию удаленного включения по технологии Wake on LAN.

**Wake-on-LAN** (WOL) — технология, позволяющая удалённо включить устройство посредством отправки через локальную сеть специальным образом сформированного пакета данных (так называемого «magic packet»).

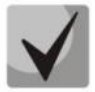

**Wake on LAN работает только при условии, что устройство перешло в режим ожидания и подключено к сети передачи данных.**

#### **3.8 Выключение устройства**

<span id="page-12-4"></span>Выключение электропитания устройства может быть произведено несколькими способами:

- аппаратный;
- <span id="page-12-5"></span>программный.

#### **3.8.1 Аппаратный способ**

<span id="page-12-6"></span>Нажмите и удерживайте кнопку  $\cup$  на передней панели в нажатом состоянии до отключения индикаторов *Power* и *Mode*. После того как индикаторы погаснут, отпустите кнопку.

#### **3.8.2 Программный способ**

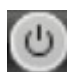

Нажмите на кнопку *,* расположенную на левой стороне панели задач и выберите действие **«Выключить».** Через несколько секунд устройство отключится и перейдет в режим ожидания.

#### **3.9 Перезагрузка устройства**

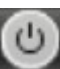

<span id="page-13-1"></span><span id="page-13-0"></span>Нажмите на кнопку **и петроположенную на левой стороне панели задач и выберите действие «Выключить».** Устройство начнет процесс перезагрузки.

#### **3.10 Ошибка загрузки**

При невозможности загрузки устройства индикатор *Mode* начинает мигать красным цветом. Выполните процедуру обновления ПО и обязательный сброс настроек.

<span id="page-13-2"></span>**3.11 Доступ к Меню восстановления(Recovery Menu) – обновление ПО, сброс настроек, перезагрузка**

При необходимости можно получить доступ к меню восстановления (**Recovery Menu**):

- **для версий 1.0.х** сразу после включения устройства зажать на клавиатуре клавишу **Esc** и дождаться появления экрана *«Recovery Menu»;*
- **для версий 1.1.1-х** необходимо выключить устройство, отсоединив провод питания, затем

зажать кнопку и снова подключить устройство к питающей сети. Дождаться появления экрана *«Factory Menu*», для перехода в **Recovery menu** нажать на клавиатуре цифру «**1**».

Меню содержит следующие пункты:

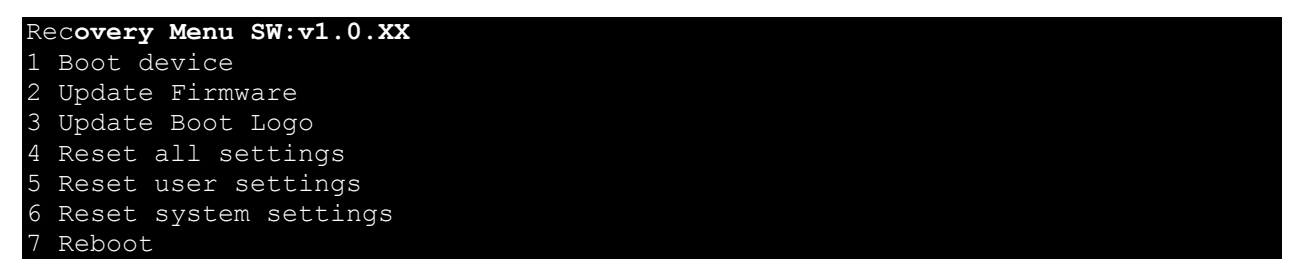

Выбор осуществляется по нажатию клавиши с цифрой, соответствующей номеру пункта меню.

- 1. *Boot device* продолжить загрузку устройства;
- 2. *Update Firmware* обновление ПО с USB Flash носителя (файл должен иметь название *firmware.fw* и находиться в корневой директории локального флеш-накопителя, файловая система FAT32);
- 3. *Update Boot Logo* обновление логотипа загрузки (файл должен иметь название splash.bmp с разрешением 1024х768, расположен в корне на флеш-накопителе);
- 4. *Reset all settings* сбросить все настройки устройства к заводским;
- 5. *Reset user settings* сбросить настройки пользователя;
- 6. *Reset system settings* сбросить настройки системы;
- 7. *Reboot* перезагрузить устройство.

<span id="page-13-4"></span><span id="page-13-3"></span>**3.12 Процедура обновления ПО с локального флеш-накопителя**

#### **3.12.1 Обновление ПО для ТС-10/20 c версии 1.1.0**

Загрузить ПО:

Адрес: **ftp://ftp.eltex.org** Логин: **tc** Пароль: **njyrbq**

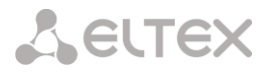

- 1. Форматировать USB флеш-накопитель в **FAT-32 (NFTS)** файловую систему 1 ;
- 2. Копировать в корневой каталог файл ПО с именем **firmware.fw;**
- 3. Подключить USB флеш-накопитель к устройству;
- 4. Зажать кнопку **Power** и удерживать нажатой несколько секунд после подачи питания, ожидая загорания индикаторов **Power/Mode**, затем отпустить кнопку;
- 5. В **Factory menu** нажать цифру [**1**] вход в **Recovery menu;**
- 6. В **Recovery menu** нажать цифру [**2**] **Upgrade firmware;**
- 7. Дождаться завершения обновления (возврат в **Recovery menu**);
- 8. Перезагрузить устройство, нажав цифру \***7**], и снова произвести вход в **Recovery menu<sup>2</sup> ;**
- 9. После появления **Recovery menu** нажать цифру [4] сброс настроек к заводским значениям;
- 10. Загрузить устройство<sup>3</sup>.

#### **3.12.1.1 Процедура подготовки флеш-накопителя для прошивки устройства**

<span id="page-14-0"></span>Если при попытке обновления ПО с флеш-накопителя выдается сообщение о том, что прошивка не найдена, необходимо подготовить накопитель через консоль устройства, для этого выполнить следующее:

- 1. Подключить USB флеш-накопитель к устройству;
- 2. Запустить устройство в обычном режиме и дождаться загрузки;
- 3. Открыть Консоль управления и запустить x-term;
- 4. Далее в консоли выполнить:

umount /media/sda\* printf "d\nd\nd\nd\nn\n\n\n\n\n\nw\n" | fdisk /dev/sda mkfs.vfat /dev/sda1

5. Теперь можно отключить USB флеш-накопитель от устройства и перейти к копированию файла прошивки.

#### **3.12.2 ТС-10. Обновление (ускорение) процедуры загрузки<sup>4</sup>**

<span id="page-14-1"></span>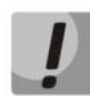

1

# **Перед выполнением процедуры убедитесь, что на устройстве установлено ПО последней версии**.

1. Загрузить архив **TC10\_UPDATE.zip:**

Адрес: **ftp://ftp.eltex.org** Логин: **tc** Пароль: **njyrbq**

- 2. Форматировать USB флеш-накопитель в **FAT-32** файловую систему;
- 3. Извлечь содержимое архива в корневой каталог USB флеш-накопителя;
- 4. Вскрыть корпус устройства, не подключенного к сети питания, установить перемычку JP1

(расположение перемычки приведено на рисунке ниже) и собрать устройство в корпус;

5. Подключить USB флеш-накопитель к устройству;

 $^{-1}$  На флеш-накопителе должен быть создан по крайней мере один раздел.

<sup>&</sup>lt;sup>2</sup> После входа в Factory menu последующая перезагрузка будет автоматически производить вход в данное меню.

 $^3$  Для отмены входа в Factory menu необходимо нажать любую клавишу, не соответствующую цифрам в этом меню, либо перезапустить устройство с отключением питания.

<sup>4</sup> Данное обновление сокращает время загрузки устройства. Процедура носит рекомендательный характер.

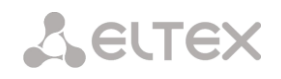

- 6. Подать питание и загрузить устройство;
- 7. Запустить x-term (консоль);
- 8. Выполнить команды:

# **cd /media/sda1 ./tc10\_update.sh**

9. Выключить ТС, вскрыть корпус и снять перемычку JP1, затем снова собрать устройство в корпус.

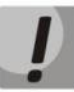

**После выполнения процедуры доступ к меню восстановления поменяется (см. документацию к устройству):**

- 1. Отключить кабель питания от устройства
- 2. Зажать кнопку *Power* и подключить кабель питания
- 3. Ожидать загорания индикаторов, кнопку *Power* можно отпустить
- 4. В **Factory menu** нажать цифру [1] вход в **Recovery menu.**

**Для отмены входа в Factory menu необходимо нажать любую клавишу, не соответствующую цифрам в данном меню, либо перезапустить устройство с отключением питания.**

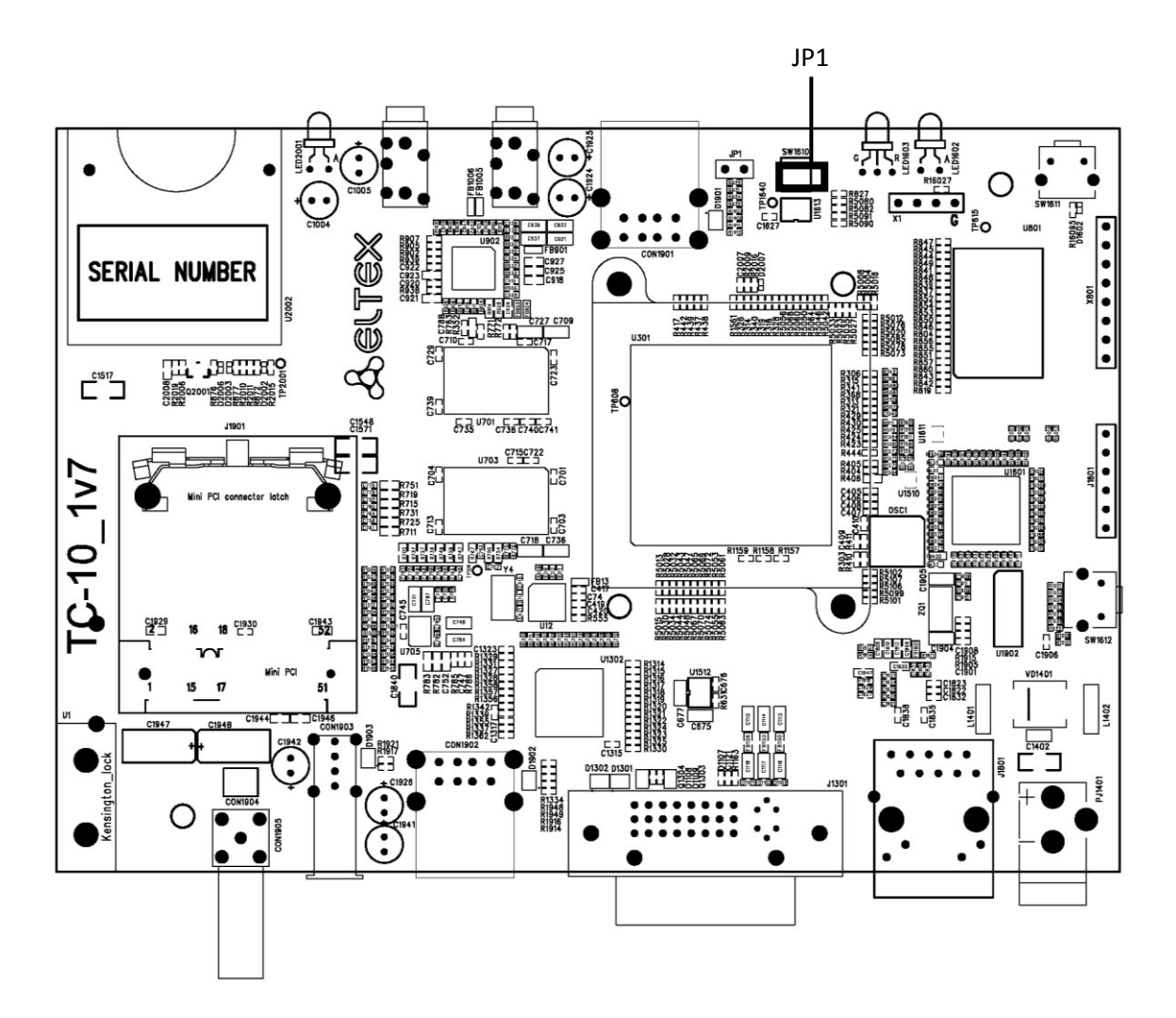

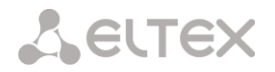

# **3.12.3 ТС-20. Обновление (ускорение) процедуры загрузки<sup>1</sup>**

<span id="page-16-0"></span>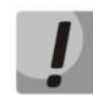

**Перед выполнением процедуры убедитесь, что на устройстве установлено ПО последней версии**.

1. Загрузить архив обновления **TC20\_UPDATE.zip:**

Адрес: **ftp://ftp.eltex.org** Логин: **tc** Пароль: **njyrbq**

- 2. Форматировать USB флеш-накопитель в **FAT-32** файловую систему;
- 3. Извлечь содержимое архива в корневой каталог USB флеш-накопителя;
- 4. Вскрыть корпус устройства, не подключенного к сети питания, на плате установить перемычки JP1, JP3, JP4<sup>2</sup> (расположение перемычек приведено на рисунке ниже) и собрать устройство в корпус;
- 5. Подключить USB флеш-накопитель к устройству;
- 6. Зажать на клавиатуре клавишу <**Esc>,** подать питание и загрузить устройство;
- 7. В **RecovervMenu** нажать цифру [0]:
- 8. Ввести с клавиатуры **enable** и нажать **<Enter>** (вывод не отображается, после ввода команды будет);
- 9. Выполнить команды:

**mount /dev/sda1/extfs cd /extfs ./tc20\_update.sh**

- 10. Дождаться окончания процедуры;
- 10.Выключить ТС, вскрыть корпус и снять установленные перемычки, затем снова собрать

устройство в корпус.

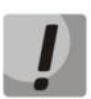

**После выполнения процедуры доступ к меню восстановления поменяется (см. документацию к устройству):**

- 1. Отключить кабель питания от устройства;
- 2. Зажать кнопку Power и подключить кабель питания;
- 3. Ожидать загорания индикаторов, кнопку Power можно отпустить;
- 4. В **Factory menu** нажать цифру [1] вход в **Recovery menu.**

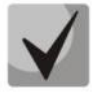

1

**Для отмены входа в Factory menu необходимо нажать любую клавишу, не соответствующую цифрам в данном меню, либо перезапустить устройство с отключением питания.**

<sup>1</sup> Данное обновление сокращает время загрузки устройства. Ппроцедура носит рекомендательный характер

<sup>2</sup> Начиная с ревизии 1v8 данный джампер на плате отсутствует

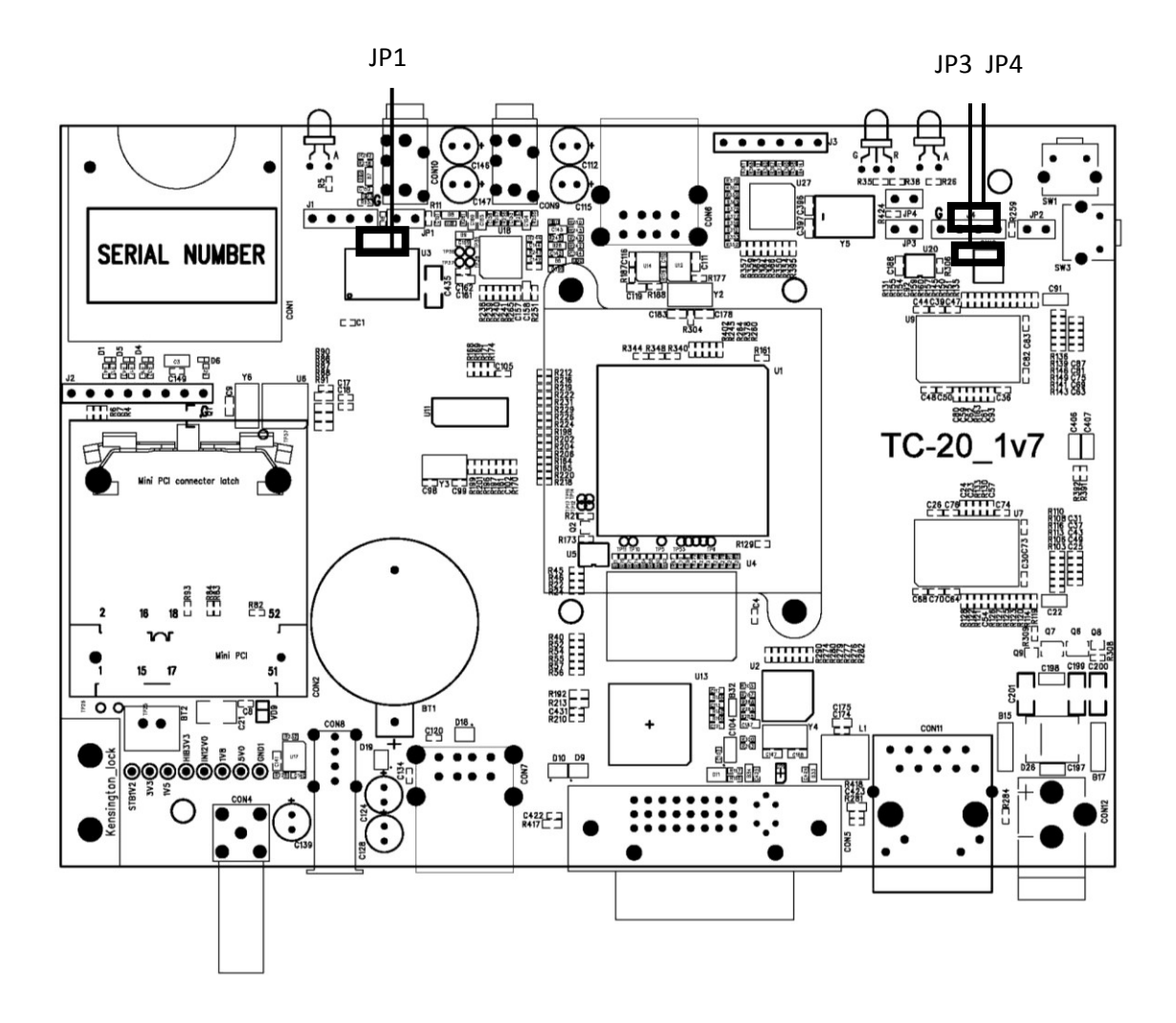

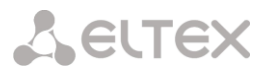

#### <span id="page-18-0"></span>4 НАЧАЛО РАБОТЫ

#### 4.1 Справка

<span id="page-18-1"></span>По нажатию на кнопку **F1** доступна справочная информация о сочетаниях клавиш управления для вызова того или иного меню настройки.

#### Сочетания клавиш для вызова управляющих меню:

**CTRL + F8 - настройки Дисплея;** 

- CTRL + ALT + F8 сброс настройки мониторов в режим auto
- **CTRL + F9 Citrix Receiver:**

**CTRL + F10-** редактор сеансов;

**CTRL + F11 - настройки сети:** 

**CTRL + F12 - настройки системы;** 

F12 - единая клавиша для переключения между полноэкранным и оконным режимом в сессиях.

#### 4.2 Первичная настройка тонкого клиента

<span id="page-18-2"></span>Настройте параметры сети в окне «Interface settings», вызов которого осуществляется из панели управления.

Необходимо выбрать интерфейс передачи данных и метод получения адресов.

#### 4.3 Создание сеансов (Редактор сеансов)

<span id="page-18-3"></span>При первой загрузке или после сброса настроек на заводские на устройстве будут отсутствовать сеансы.

Создание и подключение к сеансам осуществляется по следующим этапам:

1. Вызвать окно редактора сеансов (Ctrl + F10, если разрешен доступ пользователю) через панель управления (Ctrl + F12), перейти в меню Remote access / Editor Session:

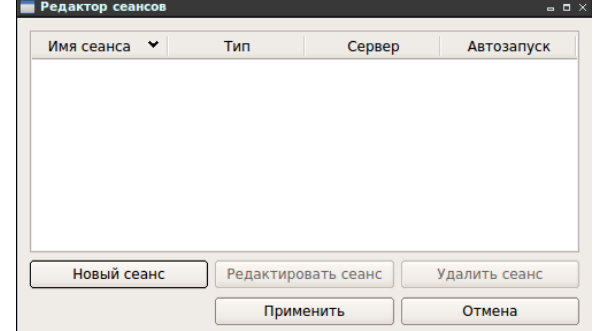

- 2. Нажать кнопку «Новый сеанс»;
- 3. Выбрать тип сеанса, нажать кнопку «Далее»;
- 4. Заполнить все необходимые поля подключения во вкладке «Общие» («General»), отметить дополнительные пункты для этого сеанса во вкладке «Дополнительно» («Additional»);
- 5. Сохранить сеанс, нажав кнопку «ОК»;
- 6. Повторить предыдущие операции (пункт 2-5), если требуется создать несколько сеансов:
- 7. Закрыть окно редактора сеансов, тем самым вызвав обновление менеджера сеансов и применение текущих настроек сеансов;
- 8. Выбрать сеанс подключения в менеджере сеансов;
- 9. При необходимости можно изменить логин/пароль для подключения. Данные, введенные в менеджере сеансов, являются более

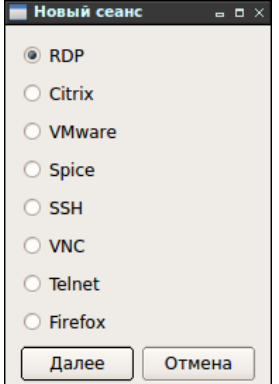

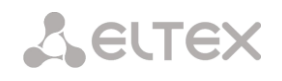

#### **приоритетными по отношению к данным редактора сеансов;**

- 10. Выполнить подключение, нажав кнопку *«Подключение»;*
- 11. Ожидать подключения или ошибки в случае недоступности сервера или некорректности введённых данных в редакторе/ менеджере сеансов.

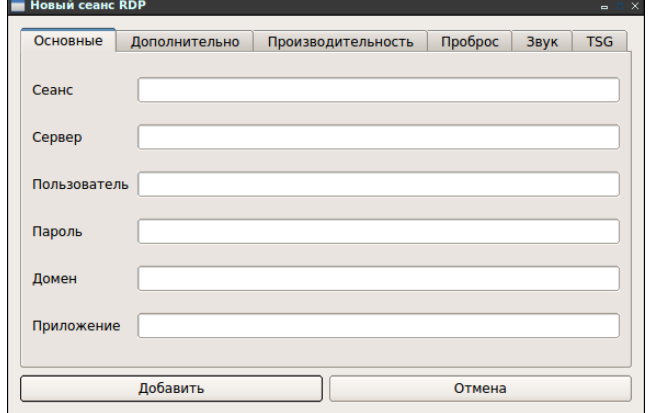

#### <span id="page-19-0"></span>**4.4 Панель задач, быстрый доступ, блокировка экрана**

Всплывающая панель задач предоставляет быстрый доступ к следующим настройкам:

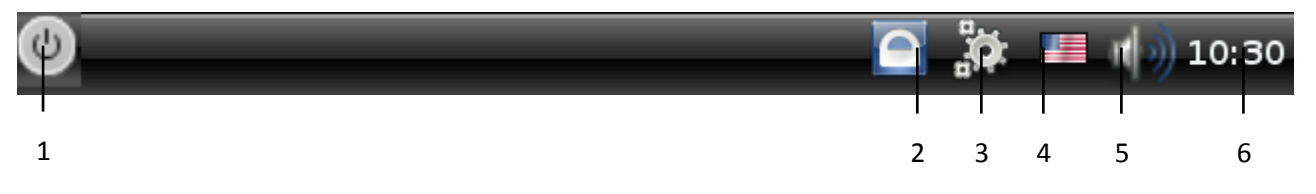

- 1. Выключение/перезагрузка устройства (подробно в разделах **[3.8,](#page-12-4) [3.9](#page-13-0)**);
- 2. Блокировка доступа к экрану (установка пароля для доступа к экрану) для смены пароля необходимо в поле *«Old password*» ввести текущий пароль (поле заблокировано при свободном доступе к экрану), затем в поле *«Input new password»* ввести новый пароль доступа и подтвердить его в поле ниже. Нажать кнопку *«Apply»* для принятия изменений, *«Cancel»*  для выхода из меню без сохранения изменений;
- 3. Запуск панели управления (подробно в разделе **[5.5](#page-24-1)**);
- 4. Управление раскладками клавиатуры (подробно в разделе **[5.1](#page-20-1)**);
- 5. Настройка громкости;
- 6. Настройка отображения данных о текущей дате и времени.

# <span id="page-20-0"></span>**5 НАСТРОЙКА ТОНКОГО КЛИЕНТА**

#### **5.1 Настройка языка ввода**

<span id="page-20-1"></span>Текущий язык ввода отображается в правом нижнем углу окна на панели задач. Смена раскладки производится по нажатию комбинации клавиш **SHIFT (левый)+ SHIFT (правый).** 

#### **Язык ввода по умолчанию – английский.**

#### **5.2 Настройки дисплея**

#### <span id="page-20-2"></span>**Вызов меню настройки**: **Ctrl +F8**

По умолчанию вывод изображения настроен на оба интерфейса в режиме КЛОН: DVI и VGA.

Для работы с терминалом требуется указать тип монитора (основного монитора) и настроить оптимальное разрешение экрана.

Если требуется расширить видимую область экрана, то для второго дисплея необходимо выбрать расположение, указав соответствующую опцию: Left of primary/Right of primary (*Клон* – дублировать изображение на основном экране*, Слева, Справа* – отображать соответствующую половину изображения, составляя единое целое с основным экраном).

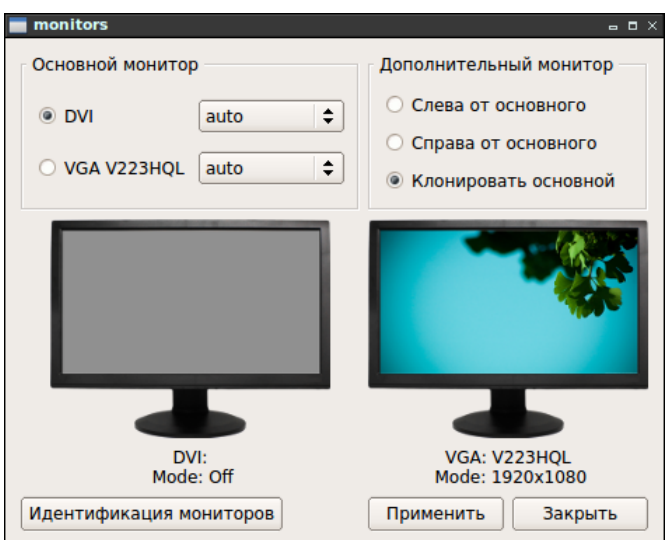

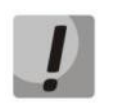

# **Данный функционал будет требовать дополнительных ресурсов устройства при взаимодействии с сеансами связи по протоколам удаленного доступа.**

Установив требуемое разрешение, необходимо нажать кнопку *«Применить»,* а затем подтвердить сохранение изменений, нажав *«Применить»* в появившемся диалоговом окне. Если изменения не были подтверждены, через несколько секунд будет установлено разрешение экрана с предыдущими значениями.

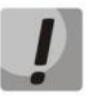

**Если выбранное разрешение не соответствует допустимому, монитор выведет сообщение об ошибке или просто погаснет. Через несколько секунд без подтверждения монитор вернется к предыдущим настройкам.**

#### <span id="page-20-3"></span>**5.3 Citrix Receiver**

#### **Вызов окна подключения: Ctrl+F9**

Клиент доставки IT-услуг пользователям: решение для предоставления удалённых рабочих столов и корпоративных приложений по модели SaaS вне зависимости от типа устройства или его местоположения и без необходимости контроля со стороны ИТ-служб. Для получения информации о настройке рекомендуем обратиться на сайт компании **Citrix** [\(www.citrix.com\)](http://www.citrix.com/).

**A** ELTEX

#### **5.4 Сессии подключений. Создание удаленных сеансов**

#### <span id="page-21-0"></span>**Вызов редактора сеансов**: **Ctrl +F10**

# **Доступ из меню администрирования: Настройки сеансов/ кнопка «Редактировать»**

Переход в редактор настройки сеансов осуществляется по нажатию на кнопку *«Редактировать сессию».*

**Автозапуск.** Символ астериска («звездочка») в этом поле рядом с именем сессии означает, что данная сессия будет загружаться автоматически после загрузки Менеджера сеансов.

Снятие и установка символа астериска производится двойным нажатием левой кнопки мыши на поле *«Автозапуск»* в строке с требуемой сессией.

В данном окне возможно создавать/редактировать/удалять следующие типы сеансов:

- *RDP* рекомендуется для подключения к ПК с установленной ОС Windows;
- *Citrix –* позволяет подключаться к инфраструктуре Xen Desktop / Xen App по протоколу ICA;
- *VmWare*  позволяет подключаться к инфраструктуре VmWare по протоколу PCoIP;
- *Spice* протокол удаленного доступа к гипервизору KVM;
- *SSH*  рекомендуется для запуска удаленных приложений Linux посредством трансляции Х11;
- *VNC –* система удалённого доступа к рабочему столу компьютера, использующая протокол RFB;
- *Telnet -* протокол, предназначенный для организации управления по сети.
- *Firefox –* подключение к web-порталам при помощи обозревателя Firefox.

**Microsoft RDP** – проприетарный протокол прикладного уровня, использующийся для обеспечения удалённой работы пользователя с сервером, на котором запущен сервис [терминальных подключений](http://ru.wikipedia.org/wiki/%D0%A2%D0%B5%D1%80%D0%BC%D0%B8%D0%BD%D0%B0%D0%BB%D1%8C%D0%BD%D1%8B%D0%B9_%D0%B4%D0%BE%D1%81%D1%82%D1%83%D0%BF). Клиенты существуют практически для всех версий Windows (включая [Windows CE](http://ru.wikipedia.org/wiki/Windows_CE) и Mobile), [Linux,](http://ru.wikipedia.org/wiki/Linux) [FreeBSD,](http://ru.wikipedia.org/wiki/FreeBSD) [Mac OS X,](http://ru.wikipedia.org/wiki/Mac_OS_X) [Android,](http://ru.wikipedia.org/wiki/Android) [Symbian](http://ru.wikipedia.org/wiki/Symbian). По умолчанию используется порт TCP 3389.

**Citrix Receiver** – (*ICA Client*) клиент доставки ИТ-услуг пользователям: решение для предоставления удалённых рабочих столов и корпоративных приложений по модели [SaaS](http://ru.wikipedia.org/wiki/Software_on-demand) вне зависимости от типа устройства или его местоположения и без необходимости контроля со стороны ИТ-служб. Существуют реализации *Citrix Receiver* для Windows, Windows Mobile, iPhone, iPad, Android устройств, Mac OS X и Linux.

**VmWare Client View** – решение для виртуализации ПК рабочих мест, на базе VMware vSphere.

**Spice** – открытый протокол удаленного доступа к компьютеру или виртуальной машине. Подключение происходит к виртуальным машинам, работающим под управлением гипервизора KVM. Использование SPICE позволяет получить доступ не только к экрану, но и к буферу обмена и звуковой карте

**SSH** – [сетевой протокол прикладного уровня,](http://ru.wikipedia.org/wiki/%D0%9F%D1%80%D0%BE%D1%82%D0%BE%D0%BA%D0%BE%D0%BB%D1%8B_%D0%BF%D1%80%D0%B8%D0%BA%D0%BB%D0%B0%D0%B4%D0%BD%D0%BE%D0%B3%D0%BE_%D1%83%D1%80%D0%BE%D0%B2%D0%BD%D1%8F) позволяющий производить [удалённое управление](http://ru.wikipedia.org/wiki/%D0%A3%D0%B4%D0%B0%D0%BB%D1%91%D0%BD%D0%BD%D0%BE%D0%B5_%D1%83%D0%BF%D1%80%D0%B0%D0%B2%D0%BB%D0%B5%D0%BD%D0%B8%D0%B5) [операционной системой](http://ru.wikipedia.org/wiki/%D0%9E%D0%BF%D0%B5%D1%80%D0%B0%D1%86%D0%B8%D0%BE%D0%BD%D0%BD%D0%B0%D1%8F_%D1%81%D0%B8%D1%81%D1%82%D0%B5%D0%BC%D0%B0) и [туннелирование](http://ru.wikipedia.org/wiki/%D0%A2%D1%83%D0%BD%D0%BD%D0%B5%D0%BB%D0%B8%D1%80%D0%BE%D0%B2%D0%B0%D0%BD%D0%B8%D0%B5_(%D0%BA%D0%BE%D0%BC%D0%BF%D1%8C%D1%8E%D1%82%D0%B5%D1%80%D0%BD%D1%8B%D0%B5_%D1%81%D0%B5%D1%82%D0%B8)) [TCP-](http://ru.wikipedia.org/wiki/TCP)соединений (например, для передачи файлов). Схож по

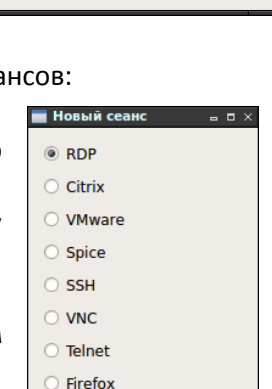

Отмена

Далее

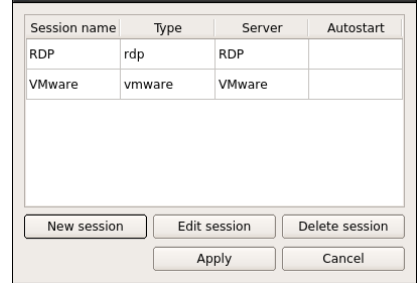

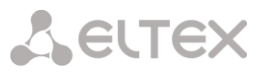

функциональности с протоколами Telnet и rlogin, но, в отличие от них, шифрует весь трафик, включая и передаваемые пароли. SSH допускает выбор различных алгоритмов шифрования. SSH-клиенты и SSHсерверы доступны для большинства сетевых операционных систем.

SSH позволяет безопасно передавать в незащищённой среде практически любой другой сетевой протокол. Таким образом, можно не только удалённо работать на компьютере через командную оболочку, но и передавать по шифрованному каналу звуковой поток или видео. Также SSH может использовать сжатие передаваемых данных для последующего их шифрования, что удобно, например, для удалённого запуска клиентов X Window System.

VNC - система удалённого доступа к рабочему столу компьютера, использующая протокол RFB (Remote FrameBuffer, удалённый кадровый буфер). Управление осуществляется путём передачи нажатий клавиш на клавиатуре и движений мыши с одного компьютера на другой и ретрансляции содержимого экрана через компьютерную сеть.

Система VNC платформонезависима: VNC-клиент, называемый VNC viewer, запущенный на одной операционной системе, может подключаться к VNC-серверу, работающему на любой другой ОС. Существуют реализации клиентской и серверной части практически для всех операционных систем, в том числе и для Java (включая мобильную платформу J2ME). К одному VNC-серверу одновременно могут подключаться множественные клиенты. Наиболее популярные способы использования VNC — удалённая техническая поддержка и доступ к рабочему компьютеру из дома.

Telnet - протокол, предназначенный для организации управления по сети. Позволяет удаленно подключиться к шлюзу с компьютера для настройки и управления. При использовании протокола TELNET данные передаются по сети нешифрованными.

# 5.4.1 Общие

<span id="page-22-0"></span>Вкладка «Общие» позволяет задать параметры для автоматического подключения к серверу (адрес сервера, логин (имя пользователя), домен, пароль). Поле «Пароль» рекомендуется оставить пустым для повышения уровня безопасности, в таком случае сервер запросит его при подключении у пользователя (зависит от протокола и настроек сервера).

# **5.4.2 Дополнительно**

<span id="page-23-0"></span>Во вкладке настраиваются параметры перенаправления оборудования в локальную сессию. Параметры назначаются установкой флага напротив.

#### *СеансRDP:*

- *Полный экран –* удаленная сессия в полноэкранном режиме;
- *Звук локально –* воспроизводить звук на локальном компьютере;
- *Проброс дисков –* подключенные на сервере дисковые накопители будут доступны в локальной сессии;
- *Проброс микрофона* разрешить перенаправление микрофона в локальную сессию;
- *Не использовать NLA –* не использовать проверку подлинности на сетевом уровне;
- *Сжатие*;
- *Отключить анимацию меню –* отключить анимацию меню в локальной сессии для увеличения производительности;
- *Проброс принтера*  разрешить подключение принтера при RDP-соединении. Справа в выпадающем списке можно выбрать один из локально настроенных принтеров, доступных в сети;
- *Remote FX –* распределять ресурсы видеокарты между виртуальными машинами;
- *USB Redirectior* программный продукт компании Incentives Pro, внедренный в ПО ТС с версии 1.2.4. Позволяет осуществлять перенаправление локальных USB-подключенных устройств к ТС в сессию RDP. Обязательным условием для работы перенаправления является необходимость приложения на стороне удаленной сессии. Подробнее с данным продуктом можно ознакомиться на сайте: incentivespro.com. Настройка оборудования для перенаправления и запуск процесса осуществляется в панели управления на вкладке Удаленный доступ / USB Redirector.

#### *Сеанс Citrix:*

Citrix сессии появилась возможность настройки сессии на VDI-in-a-Box путем дописывания строки **/dt/PNAgent/config.xml по нажатию кнопки «../dt/..».**

- *Пользователь прокси –* имя пользователя;
- *Пароль прокси –* пароль пользователя;
- *Протокол –* выбор используемого протокола: HTTP или HTTPS, если необходимо использовать защищенный прокси-сервер;
- *Порт по умолчанию –* использовать порт, установленный по умолчанию для прокси-сервера;
- *Порт вручную –* указать номер используемого порта.

#### *Сеанс Spice:*

- *Полный экран –* удаленная сессия в полноэкранном режиме;
- *Использовать смарткарту –* разрешит*ь* использование смарткарты;
- *Отключить эффекты –* отключить все эффекты;
- *Color Depth –* выбрать глубину цвета (16 или 32);
- *Enable SPICY –* при установленном флаге разрешить проброс USB порта при помощи дополнительного клиента SPICY.

По нажатию на кнопку *«Проброс USB»* осуществляется переход в меню выбора разрешенных/запрещенных устройств по USB.

<span id="page-23-1"></span>При указании секретного порта (TLS) требуется сертификат СА или сервера подключения. Сертификат необходимо расположить в: /home/user/.spicec/spice\_truststore.pem

# **5.4.3 Forward (для RDP-сессии)**

Во вкладке также настраиваются параметры перенаправления оборудования в локальную сессию для RDP-сессии.

- *Forward drives –* подключенные на сервере дисковые накопители будут доступны в локальной сессии;
- *Forward mic –* разрешить перенаправление микрофона в локальную сессию;
- *Local sound –* воспроизводить звук на локальном компьютере;
- *Forward printer* разрешить подключение принтера при RDP-соединении. Справа в выпадающем списке можно выбрать один из локально настроенных принтеров, доступных в сети;
- *Redirect COM –* настройка, позволяющая перенаправить локально определенный COM (RS-232) порт при подключении переходника **USB-to-COM** в сессию.

Если переходник определился корректно (проверка осуществляется следующей командой в терминале: *ls /dev/ttyUSB*\*), то можно установить соответствие в настройках сессии, какой **USB-to-COM** переходник назначить на соответствующий COM-порт внутри сессии.

По нажатию на кнопку осуществляется переход в меню выбора разрешенных/запрещенных USB-портов.

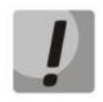

# **Не все переходники USB-to-COM работают корректно в сессии. Это связано с использованием некачественных чипов и разводкой самого устройства преобразования сигналов в переходнике.**

Список проверенных на работоспособность usb-to-com переходников:

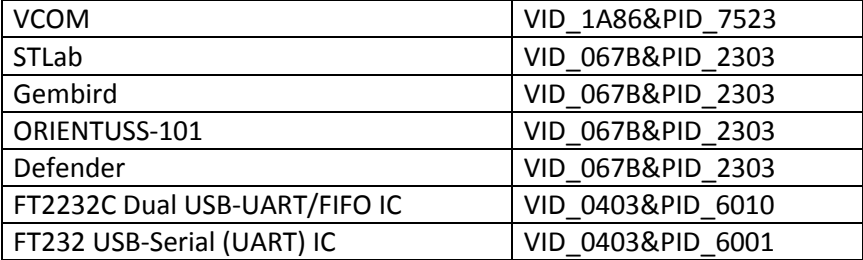

# **5.4.4 TSG (для RDP-сессии)**

<span id="page-24-0"></span>Во вкладке настраиваются параметры шлюза сервера терминалов для подключения к удаленным сессиям через единый центр связи.

- *Server –* адрес сервера подключения;
- *Domain –* домен авторизации;
- *User –* пользователь;
- *Password –* пароль.

#### **5.5 Панель управления**

<span id="page-24-1"></span>**Вызов окна панели управления**: **Ctrl +F12**

**значок на панели быстрого запуска (трей)**

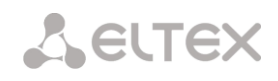

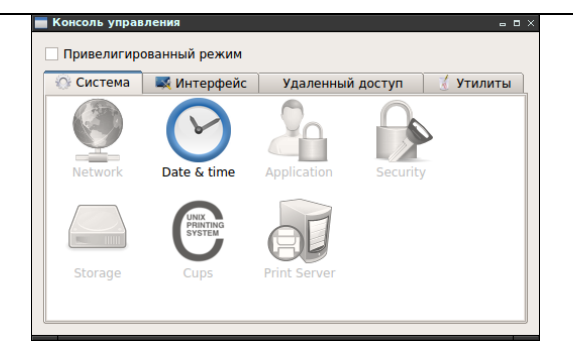

Доступ к функциям администратора осуществляется отметкой пункта «Privileged mode» и вводом пароля (по умолчанию: password).

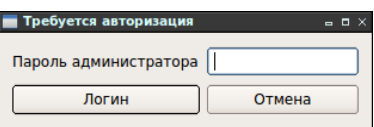

# 5.5.1 System - настройки системы

<span id="page-25-0"></span>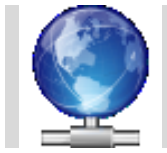

<span id="page-25-1"></span>5.5.1.1 Network

Выбор интерфейса по умолчанию, выбор метода получения сетевых адресов.

- Типы интерфейсов передачи данных:
- Eth обмен данными через интерфейс Ethernet;
- WiFi обмен данными через беспроводную сеть.

Кнопка «Edit» - редактор настроек интерфейса:

Переключатель «default» - основной интерфейс обмена данными, при отметке данного пункта этот интерфейс будет использоваться для обмена данными, а другой - отключен.

#### 5.5.1.1.1 Окно настроек интерфейса «Ethernet»

#### **Address settings:**

- **DHCP** при установленном флаге все настройки будут получены автоматически по протоколу DHCP;
- **Manual** при установленном флаге адреса вводятся вручную:
	- IP адрес-адрес интерфейса;
	- Netmask маска подсети;
	- Gateway адрес шлюза.  $\equiv$
- **Manual DNS-** при установленном флаге адреса вводятся вручную:
	- DNS  $0$  IP-адрес первичного (Primary) DNS-сервера;
	- DNS  $1 IP$ -адрес вторичного (Secondary) DNS-сервера.  $\equiv$
	- Search domains домены поиска, список приоритета.

# Нажать «ОК» для сохранения настроек.

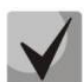

В режиме DHCP устройство при получении настроек сети реагирует на «опцию 43», если в ней передается информация о настройке клиента на ACS-сервер.

*Тонкий клиент TC* 27

# **5.5.1.1.2 Окно настроек интерфейса «WiFi»**

Подключение через интерфейс Wi-Fi осуществляется следующим образом:

- 1. Нажать кнопку «Scan» и в появившемся окне с найденными сетями и уровнем сигнала выбрать идентификатор сети, если идентификатор сети скрыт, то можно ввести идентификатор вручную в поле «ESSID».
- 2. Указать протокол шифрования и пароль доступа (если шифрование используется).
- 3. Перейти на вкладку «Address settings» указать метод получения сетевых настроек, при необходимости ввести вручную.
- 4. Нажать кнопку «ОК».

В нижней части окна расположена полоса индикации уровня

сигнала в процентах от максимально возможного (отображение уровня сигнала только в случае подключения).

# **5.5.1.1.3 Окно выбора точек доступа**

После нажатия на кнопку *«Scan»* произойдет сканирование диапазона частот Wi-Fi и появится окно с найденными точками доступа. Справа от идентификатора сети будет отображаться уровень приема сигнала.

При наведении курсора на имя точки доступа в окне сканирования отобразится подробная информация о данной беспроводной сети.

Для подключения к выбранной точке доступа необходимо дважды щелкнуть

левой кнопкой мыши по ее имени в окне сканирования.

Date/Time | Timezone and NTP

Tue

 $\mathbf{r}$  $\overline{ }$  $\mathbf{R}$ 

Apply

<span id="page-26-0"></span>

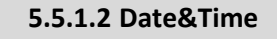

 $15:21:17$ 

 $\overline{AB}$ 

 $41$ 

 $42$ 

 $43$ 

 $44$  $27$  $28$  $29$  $30<sup>°</sup>$  $31$ 

 $45$  $\overline{a}$  $\lambda$ 

Sun Mon

 $\epsilon$  $\overline{z}$  $\bullet$  $\alpha$ 

13 14 15

 $20 \t 21 \t 22$ 

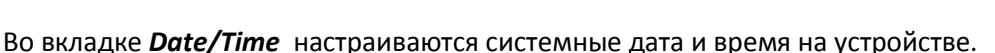

 $2013$ 

Wed Thu Fri

 $10<sup>10</sup>$  $\overline{11}$  $12$ 

16 17 18

 $23 \t 24$ 

Во вкладке **Timezone and NTP** устанавливается часовой пояс относительно UTC и производится настройка синхронизации с сервером точного времени.

 $\begin{array}{c} \hline \end{array}$ 

 $\overline{\div}$ 

Sat

 $19$ 

25 26

 $\Box$  Cancel

Date/Time Timezone and NTP

Apply

 $\overline{\bullet}$ 

Cance

 $NTP: DHCP \Leftrightarrow$ 

UTC+7, Asia/Omsk

- *NTP:none* не использовать NTP;
- *NTP:DHCP* использовать NTP-сервер, полученный по протоколу DHCP;
- *NTP: Manual* установить IP-адрес или имя хоста сервера NTP.

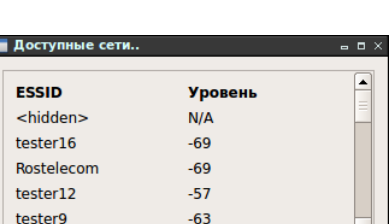

20:10:7A:5F:74:F3

 $\overline{ }$ 

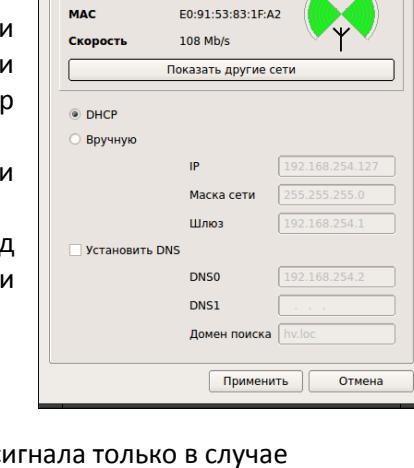

 $\blacksquare$  inet settings

-<br>Имя устройства

Eccin

.<br>Используемый интерфейс ⊙ Проводной

tewtew

Проводной Беспроводной

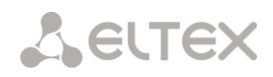

TC04000262

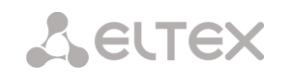

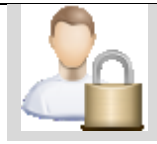

<span id="page-27-0"></span>**5.5.1.3 Applications**

В меню осуществляется управление приложениями на устройстве, тип запуска и права доступа к ним.

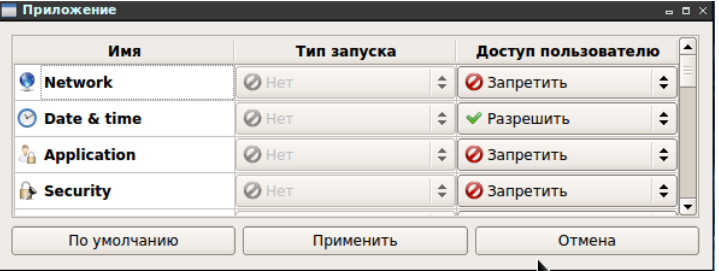

- *Тип запуска –* тип запуска по умолчанию для приложения:
	- *нет –* не запущено;
	- *однократный –* запущено, не возобновляется при закрытии;
	- *циклический –* запущено и возобновляется при закрытии;
- *Доступ пользователю –* разрешения доступа для пользователя в непривилегированном режиме:
	- *запретить*;
	- *разрешить*.

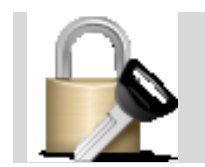

<span id="page-27-1"></span>**5.5.1.4 Security**

В меню проводится настройка пароля для администратора системы.

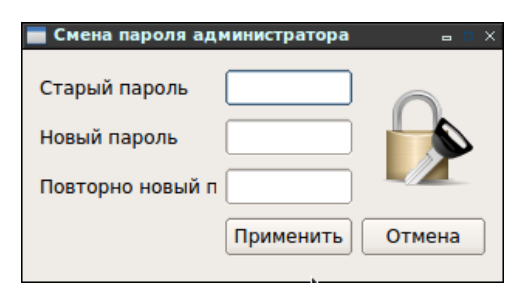

Для смены пароля необходимо ввести текущий пароль в поле *«Старый пароль»,* далее новый пароль, затем подтвердить его в строке ниже.

Для принятия изменений и сохранения необходимо нажать кнопку *«Применить».*

<span id="page-27-2"></span>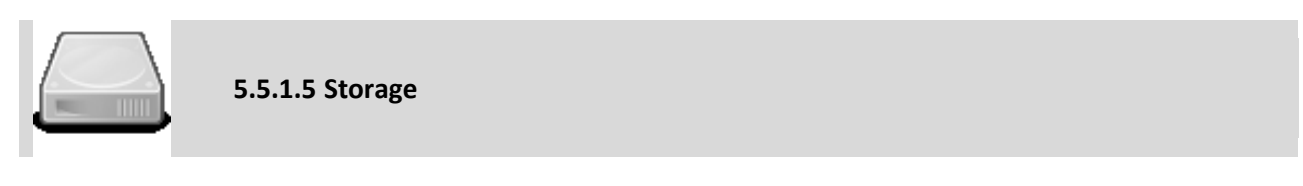

В меню проводится установка разрешения/запрета автоматического монтирования внешних устройств.

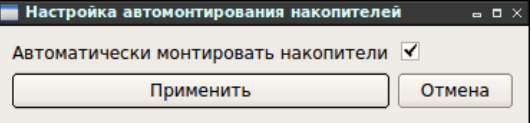

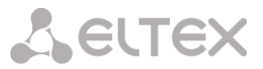

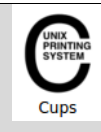

<span id="page-28-0"></span>**5.5.1.6 CUPS – настройка принтера**

Настройка принтера осуществляется через панель управления. По нажатию на иконке CUPS откроется окно встроенного браузера Firefox со ссылкой по адресу [http://localhost:631](http://localhost:631/) – система управления печатью CUPS.

Далее необходимо добавить локальный/сетевой принтер, при запросе авторизации ввести значения по умолчанию: **root/password**, указать имя принтера, производителя и соответствующий драйвер для данной модели.

*Список проверенных принтеров для работы через CUPS*

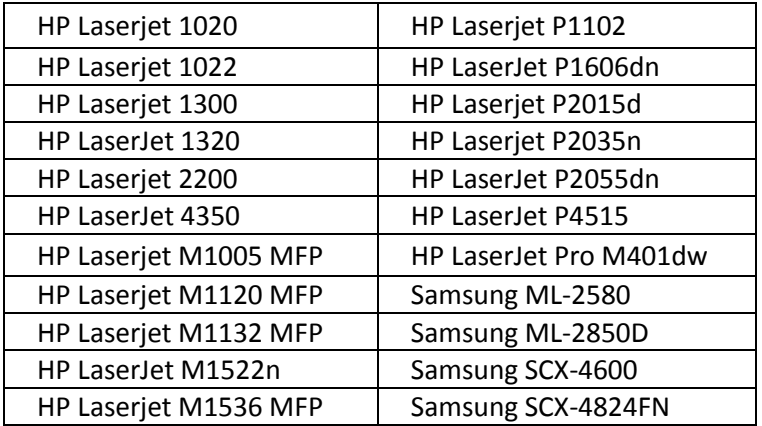

Если с принтером возникают проблемы при печати, рекомендуется настроить принт-сервер.

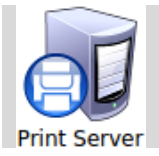

<span id="page-28-1"></span>**5.5.1.7 Настройка принт-сервера**

Если для устанавливаемой модели принтера не нашлось подходящего драйвера, возможно реализовать доступ к принтеру путем сквозной передачи, где тонкий клиент будет выступать в роли принт-сервера. Для этого необходимо выполнить следующие действия:

1. Подключить принтер к USB-порту тонкого клиента;

2. Запустить утилиту Принт-сервера из панели управления, установить флаг напротив найденного принтера;

3. Подключиться к сессии RDP;

Далее в сессии:

- 4.Зайти в панель управления принтерами;
- 5. Вызвать контекстное меню *«Добавить принтер»;*
- 6. Выбрать пункт *«Добавить локальный или сетевой/Добавить локальный»;*

7. Выбрать *«Создать новый порт/Standart TCP/IP Port»;*

8. Указывать сетевой адрес ТС, к которому подключен принтер;

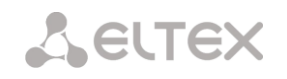

9. Выбрать тип устройства: *«Обычное/Hewlett Packard Jet Direct»;*

10. Далее необходимо найти требуемый драйвер для принтера.

*Список проверенных принтеров в режиме принт-сервера*

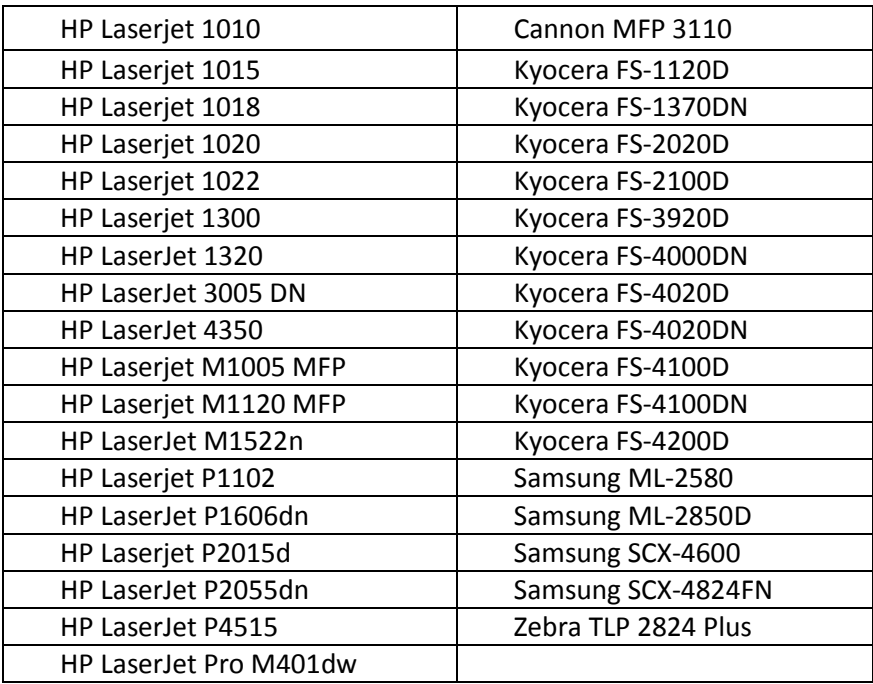

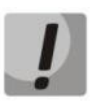

**Принтеры, использующие GDI (Graphic Device Interface) и host-драйвер,** *не могут работать через принт-сервер.* **GDI принтеру требуется вычислительная мощность процессора компьютера, без которой обработка печати не происходит. Более подробно о работе конкретных моделей можно проконсультироваться в поддержке производителей принтеров.**

**5.5.2 Interface – настройка интерфейса рабочего стола**

<span id="page-29-0"></span>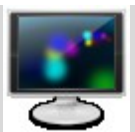

<span id="page-29-1"></span>**5.5.2.1 Splash image**

Изменение изображения, выводимого при начальной загрузке устройства. Для успешной замены изображений, загружаемые файлы должны строго соответствовать нижеперечисленным требованиям:

> <span id="page-29-2"></span>Имя и тип: **splash.png** либо **splash.bmp;** Размер: 1024x768.

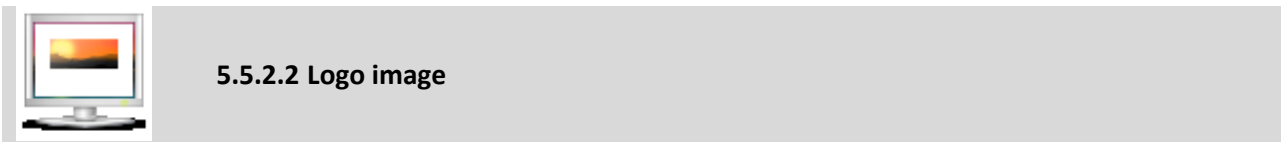

Изменение логотипа, выводимого в окне Менеджера сеансов. Для успешной замены изображений, загружаемые файлы должны строго соответствовать нижеперечисленным требованиям:

> Имя и тип: **logo.png** либо **logo.bmp;** Размер: 640x200.

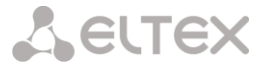

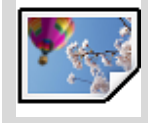

<span id="page-30-0"></span>**5.5.2.3 Wallpaper**

Изменение обоев рабочего стола. Для успешной замены изображений, загружаемые файлы должны строго соответствовать нижеперечисленным требованиям:

Формат файла: .png, .bmp.

Новое изображение будет подогнано под размер рабочего стола.

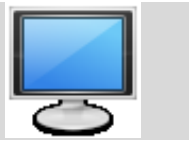

<span id="page-30-1"></span>**5.5.2.4 Displays**

Данныое меню функционально повторяет меню настройки дисплея, вызываемое комбинацией клавиш **Ctrl +F8.**

По умолчанию вывод изображения настроен на оба интерфейса: DVI и VGA, режим *«Клон».*

После загрузки устройства нужно указать интерфейс, к которому будет подключен монитор, сделать его основным, а второй выключить, выбрав в раскрывающемся списке *«auto»* состояние *«off».*

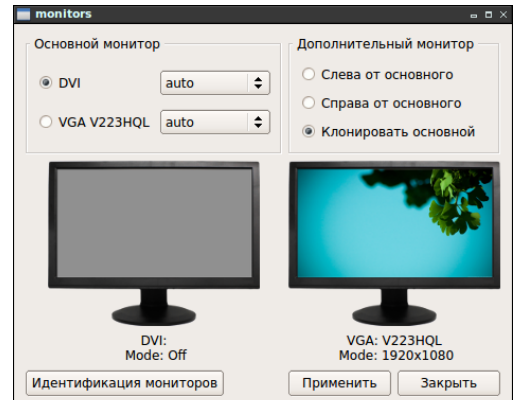

Существует возможность увеличения размеров рабочего

стола посредством расширения на второй монитор. Для выбора режима работы второго монитора необходимо установить флаг в секции *Дополнительный монитор* напротив одного из параметров: *Клонировать основной* – дублировать изображение на основном экране*, Слева от основного, Справа от основного* – отображать соответствующую (левую или правую) половину изображения, составляя единое целое с основным экраном).

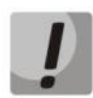

**Данный функционал будет требовать дополнительных ресурсов устройства при взаимодействии с сеансами связи по протоколам удаленного доступа.**

Выставив необходимые параметры, нажать кнопку *«Apply»* и подтвердить изменения, также нажав «*Apply»* в появившемся диалоговом окне. Если изменения не были подтверждены, то через несколько секунд изменённые настройки будут отменены.

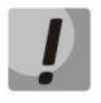

**Если выбранное разрешение не соответствует допустимому, монитор выведет сообщение об ошибке или просто погаснет. Через несколько секунд без подтверждения монитор вернется к предыдущим настройкам.**

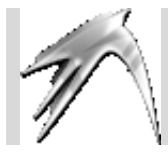

<span id="page-30-2"></span>**5.5.2.5 LXPanel settings**

Настройка панели задач.

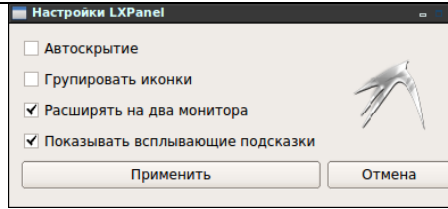

- Автоскрытие автоматически скрывать панель задач;
- Группировать иконки группировать открытые окна на панели задач:
- Расширить на два монитора расширять панель задач на два монитора;
- Показывать всплывающие подсказки.

5.5.3 Remote access - настройки удаленного доступа к устройству

<span id="page-31-0"></span>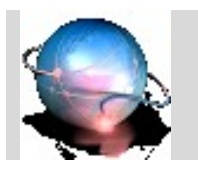

<span id="page-31-1"></span>5.5.3.1 ACS

Настройка доступа к серверу автоконфигурации.

Сервер автоконфигурации (ACS - Auto Configuration Server) организует взаимодействие с абонентским оборудованием, осуществляет обработку запросов от устройств, а также способен подключать дополнительные сервисы. Сессия может быть инициирована как со стороны TC, так и со стороны ACS.

- Disabled при установленном флаге клиент протокола TR-069 не запускается на устройстве;
- DHCP по умолчанию при установленном флаге все настройки терминал будет получать автоматически по DHCP из опции 43, настройка опции на стороне DHCP сервера приведена ниже;

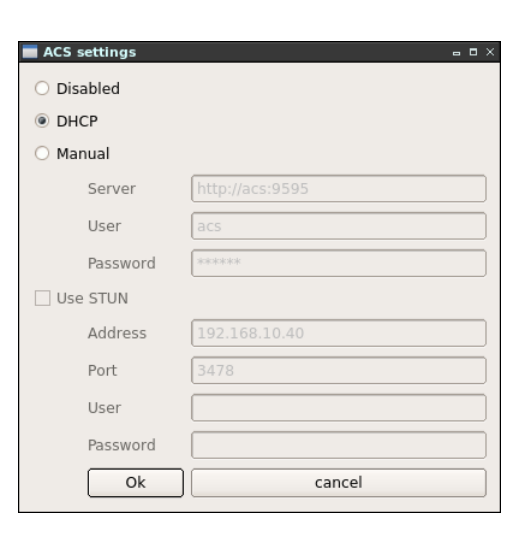

- Manual при установленном флаге настройки задаются вручную:
	- Server URL-адрес сервера ACS, в формате: http://<сетевой или доменный адрес>:порт;
	- User имя пользователя для доступа клиента к ACS-серверу;
	- Password пароль для доступа клиента к ACS-серверу;
- Use STUN при инициализации STUN-сервера в сети для определения публичного адреса (внешнего адреса шлюза, за которым стоит устройство) используется протокол STUN (Session Traversal Utilities for NAT). Рекомендуется использовать данный протокол при работе устройства через NAT;
	- Address IP-адрес или доменное имя сервера STUN;
	- Port альтернативный порт сервера (по умолчанию 3478);
	- User имя пользователя;
	- Password пароль.

Для принятия и сохранения изменений необходимо нажать кнопку «ОК».

# Настройка Option 43 на DHCP сервере

Пример настройки на Linux DHCP сервере, где

Pn - это номер параметра;

```
(x) – длина параметра;
```
# - строка комментарий к текущему значению.

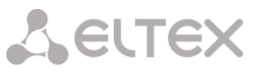

Все значения вносятся в виде строки в шестнадцатеричном формате, где каждая пара символов разделена двоеточием (:), допускается наличие пробелов и переходов на следующую строку между двоеточием и следующим символом. Приведенный ниже фрагмент может полностью копироваться в файл конфигурации /etc/dhcp/dhcpd.conf, если он совпадает с настройкой вашей сети:

```
# option (043) vendor-encapsulated-options
option vendor-encapsulated-options
# P1(15) - URL address server with server port
01:0F:# http://(7)\# \text{acs}(3) \qquad \# \text{ : } (1) \qquad \# \text{ 9595}(4)68:74:74:70:3A:2F:2F: 61:63:73: 3A:
                                                 39:35:39:35:
# P2(2) - DO NOT EDIT THIS VALUE
02:02:# 5535:35:# P3(3) - Login: acs
03:03:# acs
    61:63:73:# P4(6) - Password: acsacs
04:06:# acsacs
    61:63:73:61:63:73;
```
Для ознакомления с функциональными возможностями и работой наших устройств и сервисов компания Элтекс предоставляет доступ в Демо-зону (http://eltex.nsk.ru/catalogcategory/demo-zony).

Установить последнюю версию сервер ACS можно, загрузив образ диска с нашего ресурса: FTP://92.125.152.58 Login: voip Pass: voip user Каталог EMS-ACS-DEMO

После установки в системе используются следующие учетные данные (имя пользователя/пароль): Linux: ems/ems mysql: root/root Web доступ (EMS): admin/<nycro> - пароль отсутствует

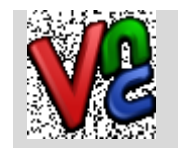

<span id="page-32-0"></span>5.5.3.2 X11vnc

Настройка автоматического запуска процесса VNC и установка пароля доступа.

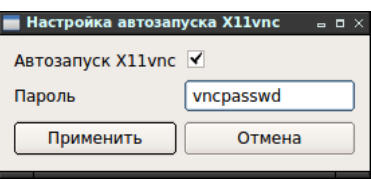

- Автозапуск при установленном флаге VNC будет запускаться автоматически при включении устройства (по умолчанию флаг установлен);
- Пароль настройка пароля доступа для VNC (по умолчанию: vncpasswd).

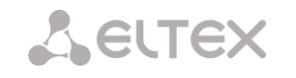

<span id="page-33-1"></span><span id="page-33-0"></span>5.5.3.3 SSHd

Настройка автоматического запуска процесса SSH.

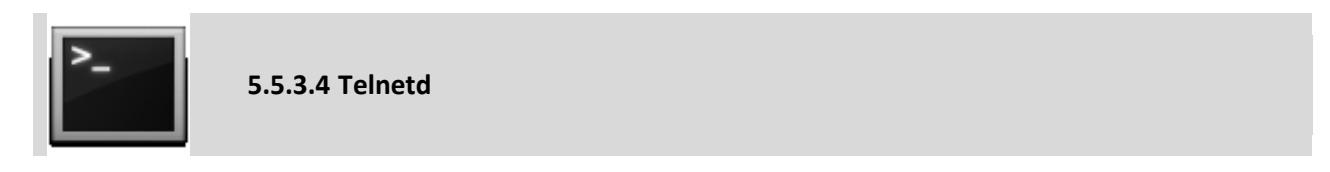

Настройка автоматического запуска процесса Telnet

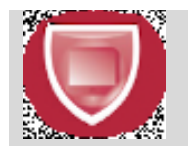

<span id="page-33-2"></span>5.5.3.5 Vinnet<sup>1</sup>

**ViPNet [MoHumop]** — отвечает за реализацию следующих функций:

- персональный сетевой экран надежно защищает рабочую станцию/сервер от возможных сетевых атак, как из глобальной (Интернет), так и из локальной сети. При этом осуществляется фильтрация защищенного и открытого трафиков по множеству параметров («белый» и «черный» списки IP-адресов, порты, протоколы). Реализуется режим «stealth» (режим инициативных соединений), позволяющий сделать невидимым компьютер защищенной сети из открытой сети; обеспечивается обнаружение и блокировка типичных сетевых атак (элементы **IDS)**.
- шифратор IP-трафика обеспечивает защиту (конфиденциальность, подлинность и целостность) любого вида трафика (приложений, систем управления и служебного трафика ОС), передаваемого между любыми объектами защищенной сети, будь то рабочие станции, файловые серверы, серверы приложений.
- высокая производительность шифрующего драйвера, поддерживающего современные многоядерные процессоры, позволяет в реальном времени защищать трафик служб голосовой и видеосвязи в сетях TCP/IP и обеспечивать одновременную работу множества пользовательских сеансов.
- поддерживается прозрачная работа через устройства статической и динамической NAT/PAT маршрутизации при любых способах подключения к сети.

# 5.5.3.5.1 Подготовка тонкого клиента для работы с VipNet<sup>2</sup>

Следующие настройки приведены для случая, когда сервер VipNET расположен в одной сети с VipNET-клиентом.

Если в вашей сети реализована иная конфигурация, для настройки рекомендуется использовать сайте infotecs.ru руководства, приведенные на (http://infotecs.ru/downloads/product\_docs.php).

Запустить VipNet Bo вкладке «Remote access/VipNet» административной консоли.

Принудительный запуск и останов VipNet-сервера осуществляется установкой флага «Включить VipNet» в данной вкладке.

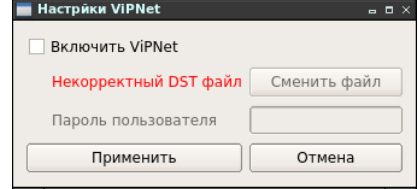

Меню доступно только для моделей TC-10, TC-10W

<sup>&</sup>lt;sup>2</sup> Только для моделей TC-10, TC-10W

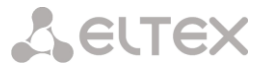

Установка пароля производится в поле *«Пароль пользователя».*

*После нажатия кнопки «Применить» необходимо ожидать применения настроек и перезагрузить устройство.*

<span id="page-34-0"></span>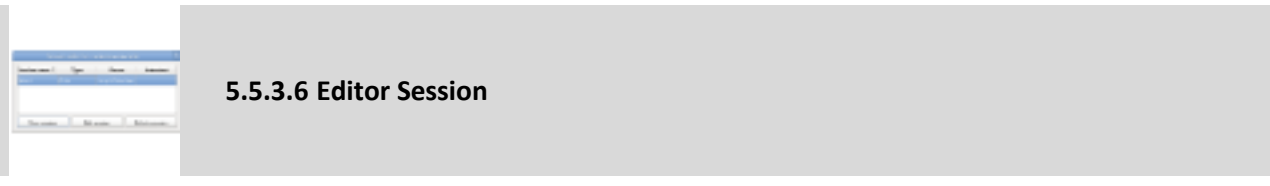

Редактор сессий – создание, редактирование, удаление сессий. Меню также доступно по нажатию комбинации **Ctrl + F10** либо по нажатию на кнопку *«Редактор сеансов»* в окне Менеджера сеансов для редактирования выбранной сессии. Подробное описание приведено в разделе **[5.4](#page-21-0) [Сессии подключений.](#page-21-0)  [Создание удаленных сеансов](#page-21-0).** 

<span id="page-34-1"></span>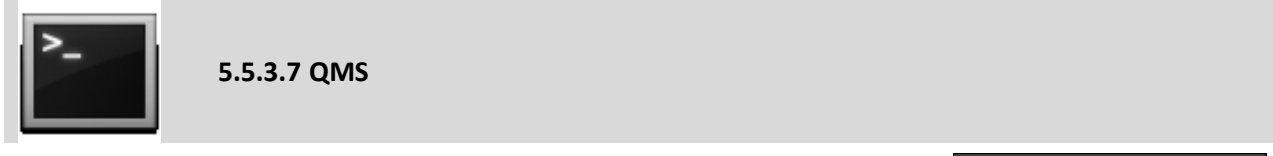

Настройка автоматического запуска процесса QMS.

– *Автозапуск QMS* – установленном флаге QMS будет запускаться автоматически при включении устройства;

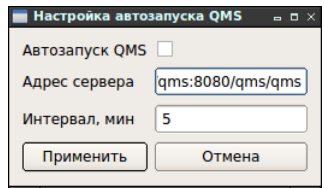

- *Адрес сервера* для доступа*;*
- *Интервал, мин* интервал в минутах между сообщениями от клиента к серверу о качестве соединения.

Подробнее можно ознакомиться на **сайте Eltex**, перейдя по ссылке **http://eltex.nsk.ru/product/eltexqms.**

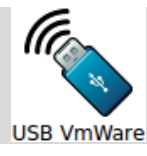

<span id="page-34-2"></span>**5.5.3.8 USB Citrix и USB VMWare**

В данном меню осуществляется просмотр и редактирование списка всех разрешенных/ запрещенных устройств, доступных по USB.

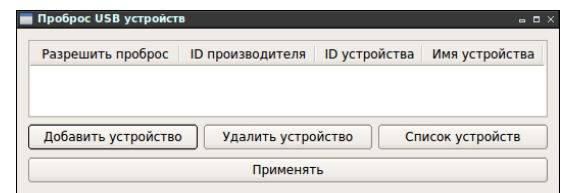

Список доступных устройств выводится по нажатию на кнопку *«Список устройств».*

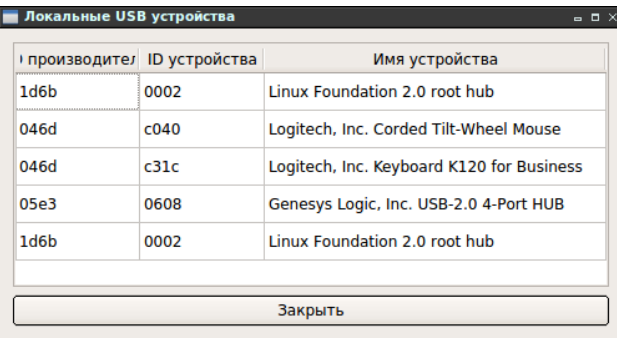

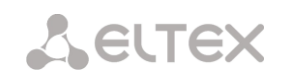

После двойного щелчка по требуемой строке либо после выделения строки и нажатия кнопки *«Добавить устройство»* устройство заносится в список (по умолчанию с запретом на проброс).

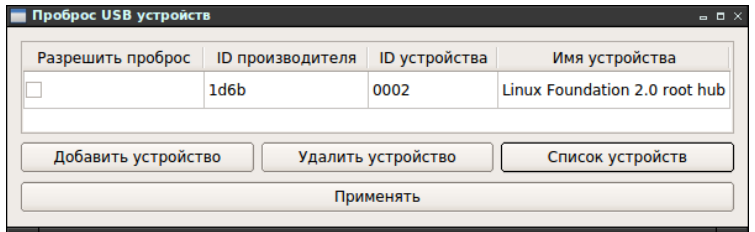

Для активации проброса необходимо установить флаг *«Разрешить проброс»* в строке с требуемым устройством.

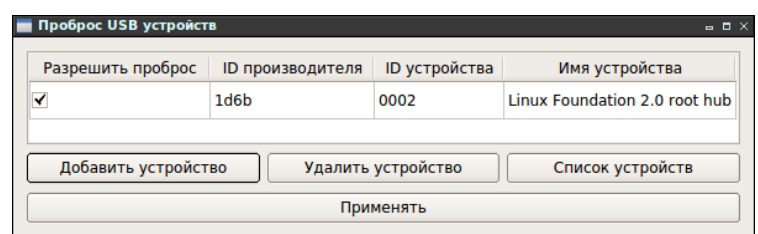

Для удаления устройства из списка необходимо выделить требуемую строку и нажать кнопку *«Удалить устройство».*

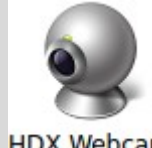

<span id="page-35-0"></span>**5.5.3.9 HDX Webcam**

**HDX Webcam** 

В данном меню осуществляется настройка web-камеры, подключенной к устройству, для передачи видео потока по технологии CITRIX HDX.

Перед запуском диалога необходимо подключить камеру. После запуска будет сформирован список разрешений, которые поддерживает web-камера.

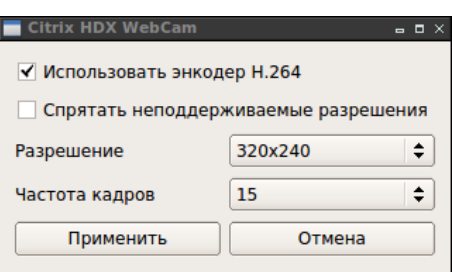

- *Использовать энкодер H.264* при установленном флаге использовать данный энкодер вместо стандартного;
- *Спрятать неподдерживаемые разрешения* при установленном флаге неподдерживаемые камерой форматы не будут отображаться в выпадающем списке параметра *«Разрешение»;*
	- *Разрешение* выбор формата разрешения изображения из выпадающего списка;
- <span id="page-35-1"></span>– *Частота кадров* – выбор частоты кадров из выпадающего списка.

**5.5.4 Utils**

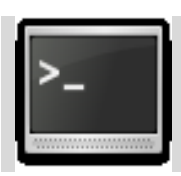

<span id="page-35-2"></span>**5.5.4.1 Xterm (root)**

**X-term** является стандартным эмулятором терминала для среды Window System в Unix. По нажатию на иконку инициализируется окно виртуального терминала.

**X-term** запускается от имени суперпользователя (root).

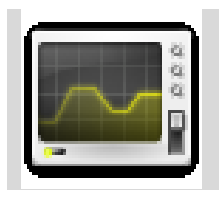

<span id="page-36-0"></span>**5.5.4.2 Device**

В закладке *О устройстве* доступны заводские параметры устройства: тип устройства, серийный номер, MAC-адрес и версия ПО.

Заводские параметры также указаны в шильде (наклейке) на нижней части корпуса изделия.

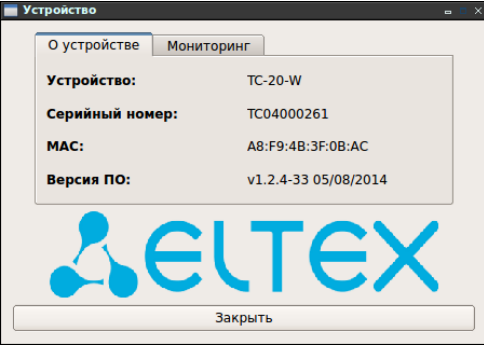

В закладке *Мониторинг* в реальном времени отслеживается следующая информация:

- *Загрузка ЦПУ* процент использования центрального процессора;
- *Загрузка ОЗУ* процент использования оперативной памяти;
- *Время работы* время работы устройства с последней перезагрузки.

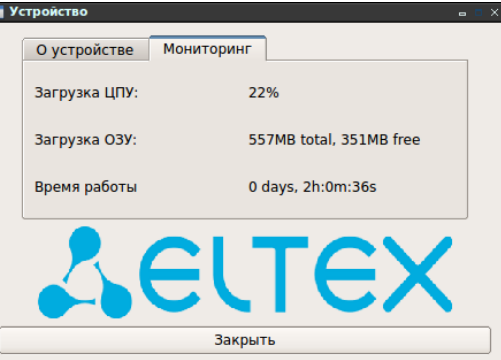

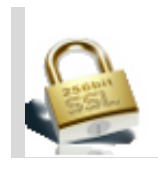

<span id="page-36-1"></span>**5.5.4.3 Certificates**

Импортирование сертификатов в систему ТС и их удаление*.*

Для удаления выделите требуемый сертификат в списке – строка будет выделена цветом – и нажмите кнопку *«Удалить».*

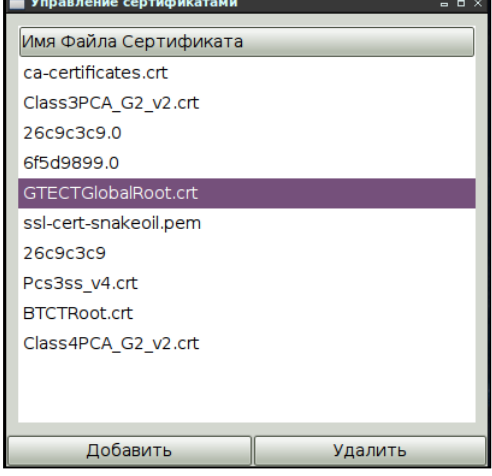

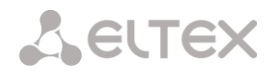

# <span id="page-37-0"></span>**ТЕХНИЧЕСКАЯ ПОДДЕРЖКА**

Для получения технической консультации по вопросам эксплуатации оборудования TOO «ЭлтексАлатау» Вы можете обратиться в Сервисный центр компании:

050032, Республика Казахстан, г. Алматы, мкр-н. Алатау, ул. Ибрагимова 9 Телефон: +7 (727) 320-18-40 E-mail: info@eltexalatau.kz

На официальном сайте компании Вы можете найти техническую документацию и программное обеспечение для продукции TOO «ЭлтексАлатау», обратиться к базе знаний, оставить интерактивную заявку или проконсультироваться у инженеров Сервисного центра

**http://[eltexalatau.kz](http://eltex.nsk.ru/)**